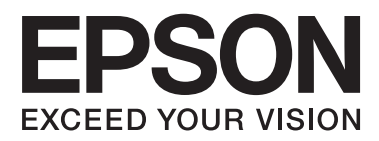

# **Guia do Administrador**

## *Índice de Conteúdo*

### *[Direitos de autor e marcas comerciais](#page-3-0)*

### *[Informações sobre este manual](#page-4-0)*

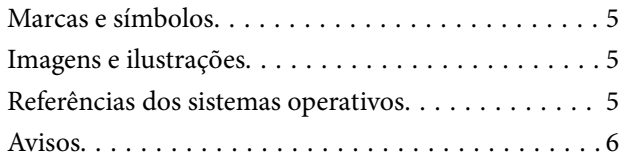

### *[Introdução](#page-6-0)*

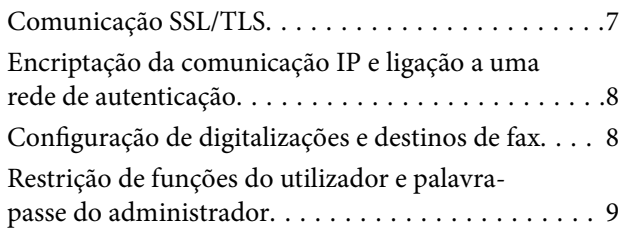

### *[Utilizar software de configuração de](#page-9-0)  [rede](#page-9-0)*

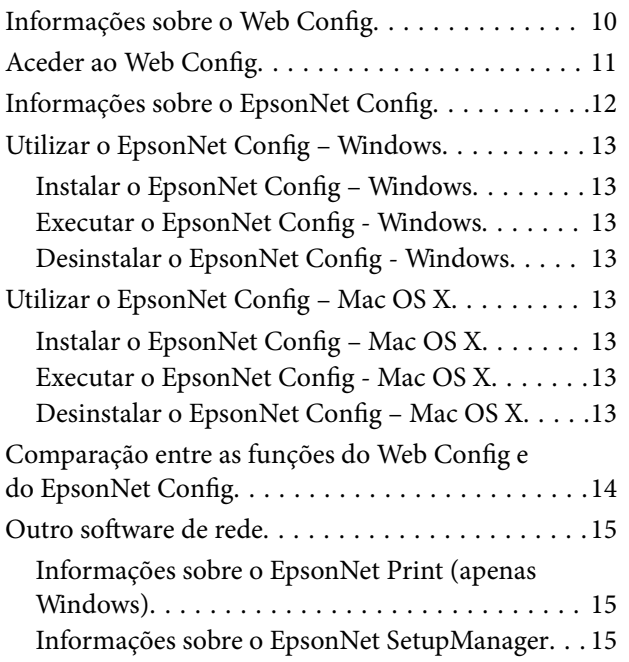

### *[Utilizar a impressora numa rede](#page-15-0)  [segura](#page-15-0)*

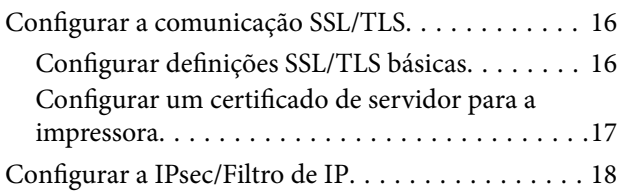

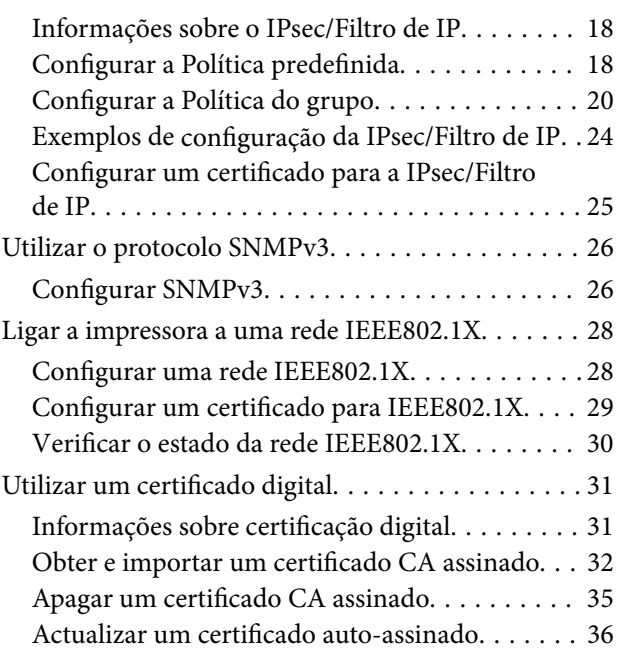

### *[Configurar o destino de](#page-37-0)  [digitalizações e faxes](#page-37-0)*

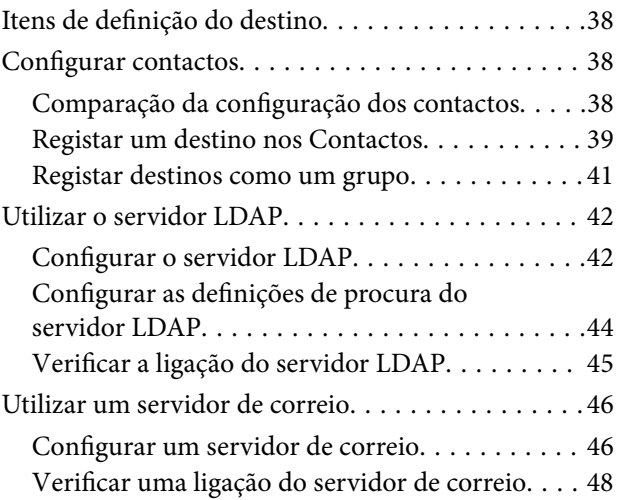

### *[Restringir funções disponíveis e](#page-48-0)  [configurar a palavra-passe do](#page-48-0)  [administrador](#page-48-0)*

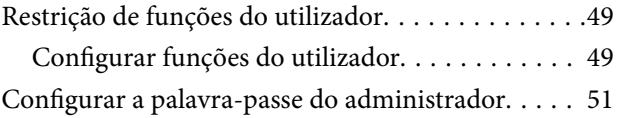

### *[Resolver problemas](#page-52-0)*

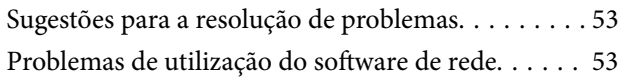

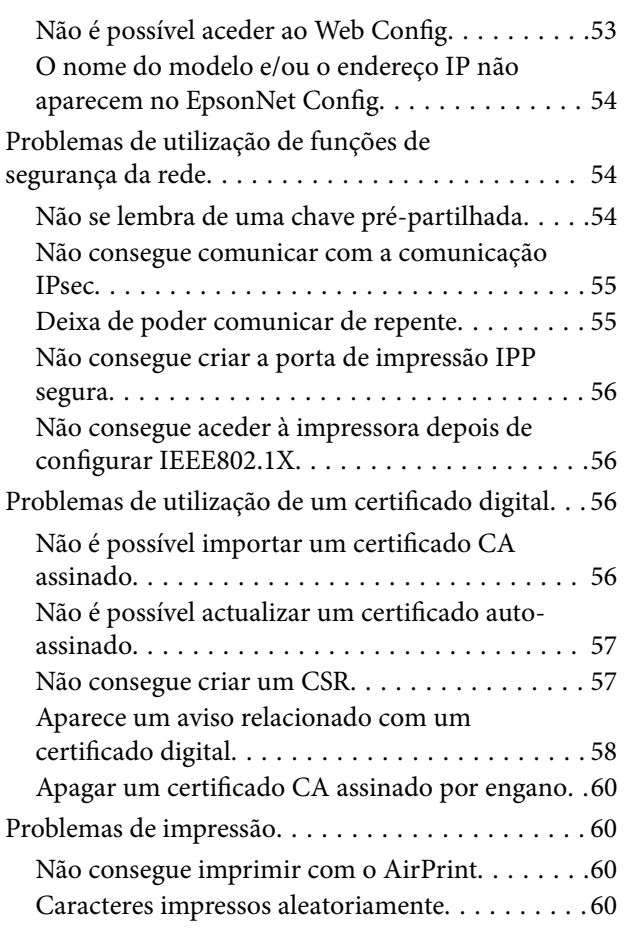

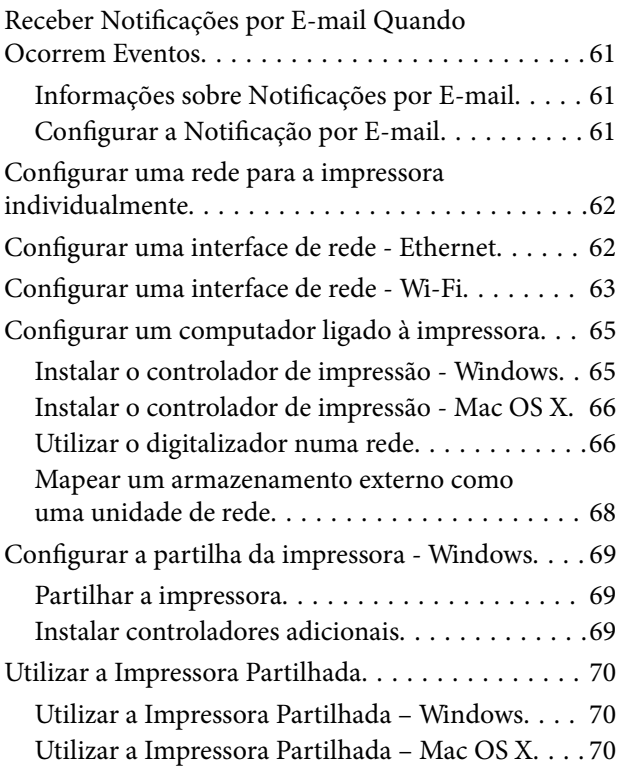

# <span id="page-3-0"></span>**Direitos de autor e marcas comerciais**

- ❏ EPSON é uma marca comercial registada e EPSON EXCEED YOUR VISION ou EXCEED YOUR VISION é uma marca comercial da Seiko Epson Corporation.
- ❏ Microsoft, Windows e Windows Vista são marcas comerciais registadas da Microsoft Corporation.
- ❏ Mac OS, OS X, Bonjour e Safari são marcas comerciais registadas da Apple Inc., registadas nos EUA e noutros países. AirPrint é uma marca comercial da Apple Inc.
- ❏ Aviso geral: Outros nomes de produtos aqui utilizados têm uma finalidade meramente identificativa, podendo ser marcas comerciais dos respectivos proprietários. A Epson rejeita possuir todos e quaisquer direitos em relação a essas marcas.
- © 2013 Seiko Epson Corporation. Todos os direitos reservados.

# <span id="page-4-0"></span>**Informações sobre este manual**

# **Marcas e símbolos**

### !*Aviso:*

Instruções que têm de ser seguidas com cuidado para evitar ferimentos corporais.

### c*Importante:*

Instruções que têm de ser respeitadas para evitar danos no equipamento.

#### *Nota:*

Instruções que contêm sugestões úteis e restrições relativas ao funcionamento da impressora.

& Informações relacionadas

Clicar neste ícone dá-lhe acesso a informações relacionadas.

## **Imagens e ilustrações**

- ❏ Há pormenores dos ecrãs e das ilustrações que podem variar em função do modelo, mas as instruções são iguais.
- ❏ Os ecrãs são do Windows 7. Os pormenores podem variar consoante as versões do sistema operativo.
- ❏ Alguns dos itens de menu que aparecem nos ecrãs podem variar em função do modelo.

## **Referências dos sistemas operativos**

#### **Windows**

Neste manual, termos como "Windows 8.1", "Windows 8", "Windows 7", "Windows Vista", "Windows XP", "Windows Server 2012 R2", "Windows Server 2012","Windows Server 2008 R2", "Windows Server 2008", "Windows Server 2003 R2" e "Windows Server 2003" referem-se aos sistemas operativos indicados em seguida. Além disso, "Windows" refere-se a todas as versões.

- ❏ Sistema operativo Microsoft® Windows® 8.1
- ❏ Sistema operativo Microsoft® Windows® 8
- ❏ Sistema operativo Microsoft® Windows® 7
- ❏ Sistema operativo Microsoft® Windows Vista®
- ❏ Sistema operativo Microsoft® Windows® XP
- ❏ Sistema operativo Microsoft® Windows® XP Professional x64 Edition
- ❏ Sistema operativo Microsoft® Windows Server® 2012 R2
- ❏ Sistema operativo Microsoft® Windows Server® 2012
- <span id="page-5-0"></span>❏ Sistema operativo Microsoft® Windows Server® 2008 R2
- ❏ Sistema operativo Microsoft® Windows Server® 2008
- ❏ Sistema operativo Microsoft® Windows Server® 2003 R2
- ❏ Sistema operativo Microsoft® Windows Server® 2003

### **Mac OS X**

Neste manual, "Mac OS X v10.9.x" refere-se a OS X Mavericks e "Mac OS X v10.8.x" refere-se a OS X Mountain Lion. Além disso, "Mac OS X" refere-se a "Mac OS X v10.9.x" , "Mac OS X v10.8.x" , "Mac OS X v10.7.x" , "Mac OS X v10.6.x" e "Mac OS X v10.5.8".

# **Avisos**

- ❏ Está proibida a reprodução das informações contidas neste manual.
- ❏ Todas as informações deste manual estão sujeitas a alterações sem aviso prévio.
- ❏ Se encontrar imprecisões ou tiver algum tipo de dúvidas sobre este manual, contacte a Epson.
- ❏ Não obstante o ponto anterior, a Epson não pode ser responsável por nenhuns efeitos resultantes da utilização do produto.
- ❏ A Epson não pode ser responsabilizada por falhas causadas pela utilização inadequada do produto nem pela reparação inadequada do produto por terceiros.

# <span id="page-6-0"></span>**Introdução**

Este é o manual comum das impressoras de jacto de tinta e das impressoras multifunções da Epson; este manual foi concebido para um administrador de sistema que gere a rede de um escritório. Um administrador de sistema é a pessoa responsável pela configuração de dispositivos e por autorizar o acesso à rede a clientes, impressoras e computadores. Assim sendo, os procedimentos podem não ser detalhados em função do assunto e o glossário não se encontra neste manual, pelo facto do manual se destinar a um administrador. Por conseguinte, é necessário ter conhecimentos sobre sistemas de rede e computadores para ler o manual.

Existem dois tipos de software para configurar as definições de rede avançadas da impressora, o Web Config e o EpsonNet Config. Neste manual, as instruções para configurar cada função são essencialmente do Web Config. Para informações sobre operações do EpsonNet Config, consulte a documentação ou a ajuda do EpsonNet Config. As descrições dos itens de menu do sistema operativo têm por base o Windows 7 e Mac OS X 10.8.x.

#### *Nota:*

Para configurar as funções de administração de sistema, é necessário que a impressora esteja ligada a uma rede. Para mais informações sobre como ligar a impressora a uma rede, consulte a documentação da impressora ou o apêndice deste manual.

As secções que se seguem correspondem às funções de administração de sistema com que os produtos Epson são compatíveis. As funções disponíveis variam consoante o modelo. Para informações sobre a disponibilidade das funções, consulte a documentação da impressora. Seleccione as funções a utilizar que correspondem ao seu ambiente de rede.

# **Comunicação SSL/TLS**

Pode definir um certificado de servidor para a impressora e codificar as comunicações entre a impressora e um computador através de uma comunicação SSL/TLS (Secure Sockets Layer/Transport Layer Security). Utilize esta função para evitar o spoofing e o acesso não autorizado à impressora.

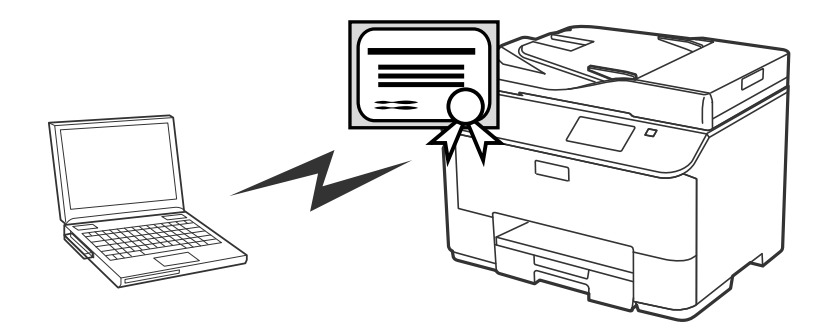

### **Informações relacionadas**

& ["Configurar a comunicação SSL/TLS" na página 16](#page-15-0)

# <span id="page-7-0"></span>**Encriptação da comunicação IP e ligação a uma rede de autenticação**

Pode encriptar as comunicações e controlar o acesso à impressora. Se quiser evitar a intercepção das comunicações e a violação de dados, utilize a função **IPsec/Filtro de IP** ou o protocolo SNMPv3. Se quiser autenticar o acesso à impressora, utilize a função IEEE802.1X.

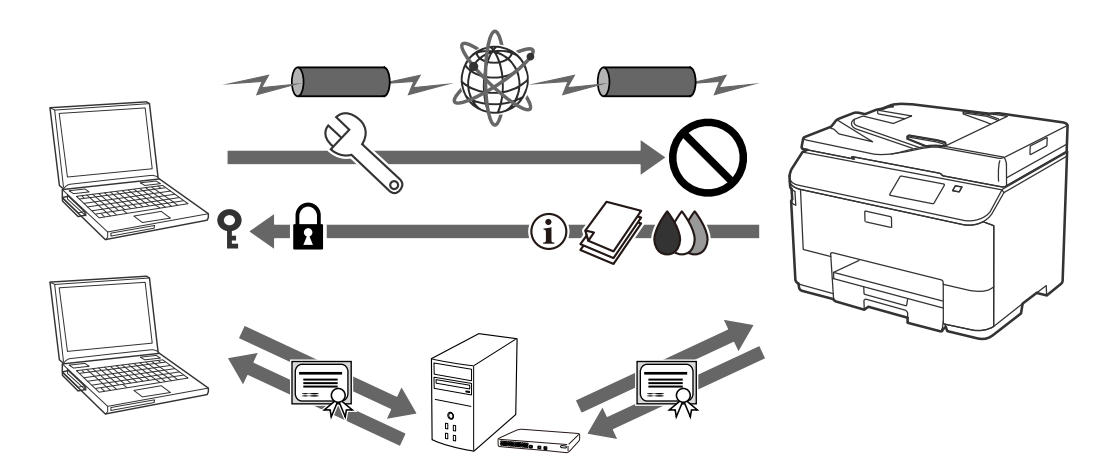

### **Informações relacionadas**

- & ["Configurar a IPsec/Filtro de IP" na página 18](#page-17-0)
- & ["Utilizar o protocolo SNMPv3" na página 26](#page-25-0)
- & ["Ligar a impressora a uma rede IEEE802.1X" na página 28](#page-27-0)

# **Configuração de digitalizações e destinos de fax**

Pode utilizar um servidor LDAP para seleccionar um destino para digitalizações e faxes. Se quiser enviar dados de digitalização e fax através de um e-mail ou evitar erros de fax, configure um servidor de correio e um servidor LDAP.

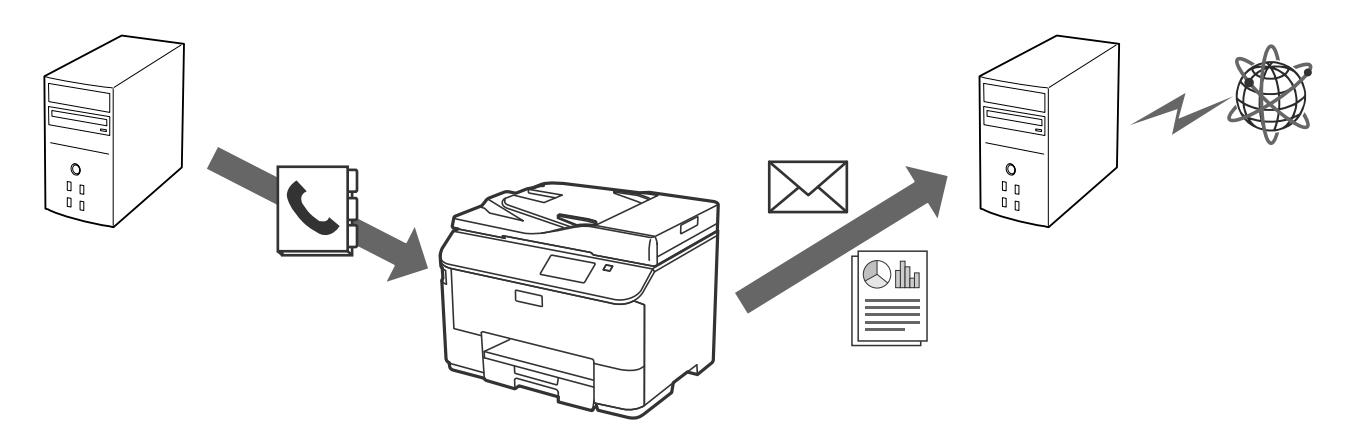

### **Informações relacionadas**

- & ["Utilizar o servidor LDAP" na página 42](#page-41-0)
- & ["Utilizar um servidor de correio" na página 46](#page-45-0)

# <span id="page-8-0"></span>**Restrição de funções do utilizador e palavra-passe do administrador**

Pode restringir funções da impressora com base no utilizador. Por exemplo, o Utilizador A pode copiar e digitalizar, mas o Utilizador B apenas pode utilizar o fax.

Quando define a palavra-passe do administrador, apenas um administrador pode alterar as definições da impressora. É aconselhável que defina a palavra-passe do administrador para aumentar a segurança.

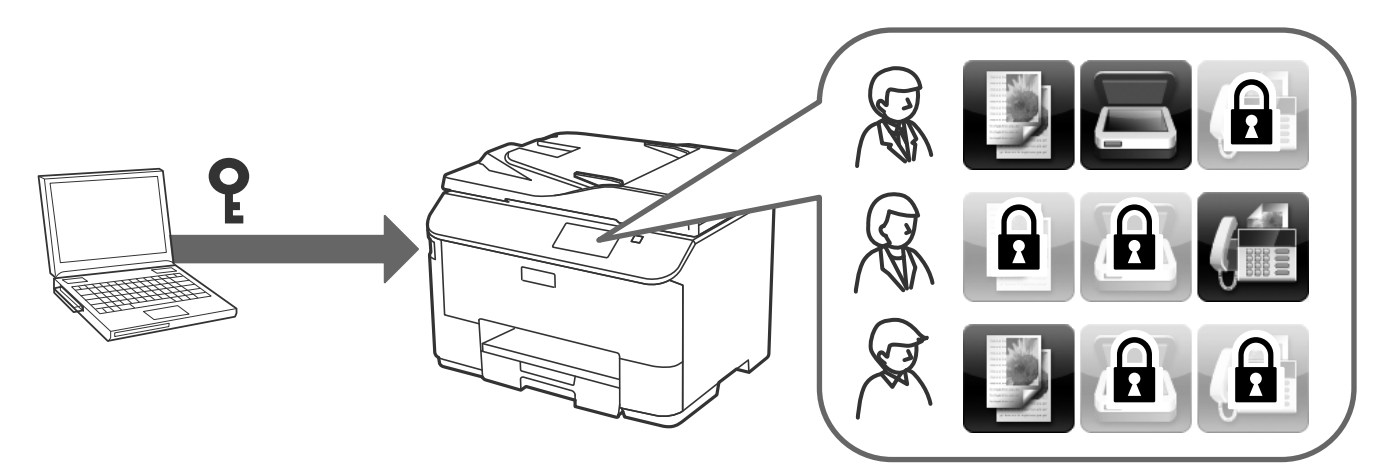

### **Informações relacionadas**

- & ["Restrição de funções do utilizador" na página 49](#page-48-0)
- & ["Configurar a palavra-passe do administrador" na página 51](#page-50-0)

# <span id="page-9-0"></span>**Informações sobre o Web Config**

O Web Config é uma aplicação que tem por base um browser para configurar as definições da impressora.

Para aceder ao Web Config da impressora, é necessário atribuir primeiro um endereço IP à impressora.

### *Nota:*

Pode bloquear as definições se configurar a palavra-passe do administrador na impressora.

Existem duas páginas de configuração como se indica.

#### ❏ **Definições básicas**

Pode configurar as definições básicas da impressora.

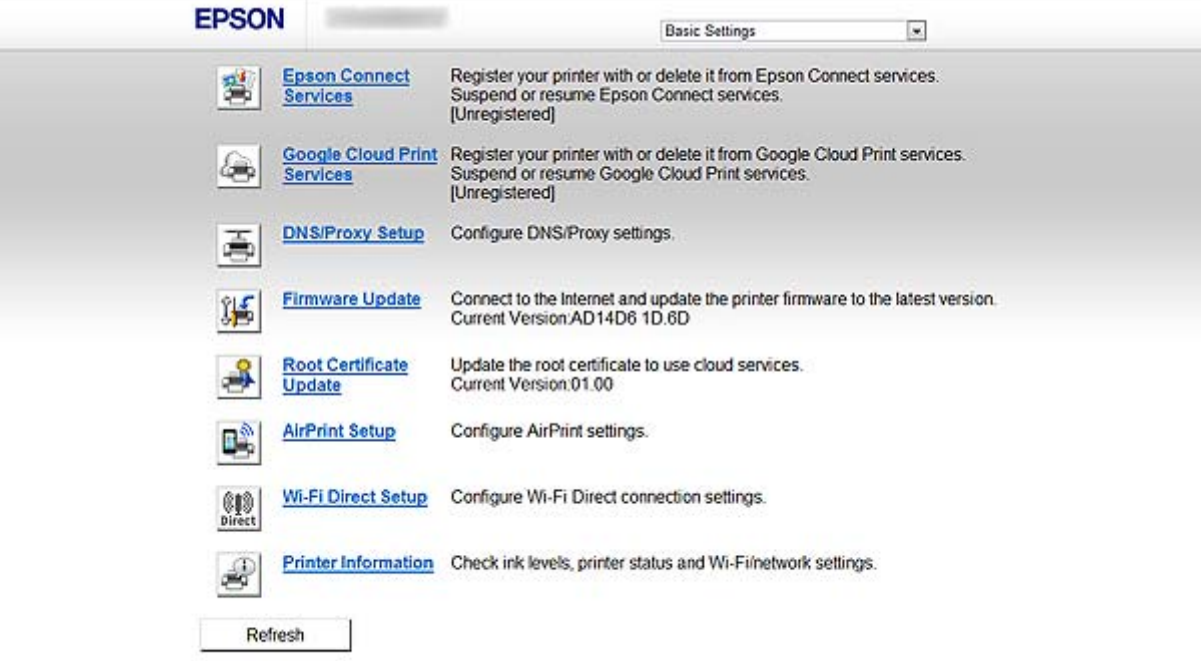

#### <span id="page-10-0"></span>❏ **Definições avançadas**

Pode configurar as definições avançadas da impressora. Esta página destina-se sobretudo a um administrador.

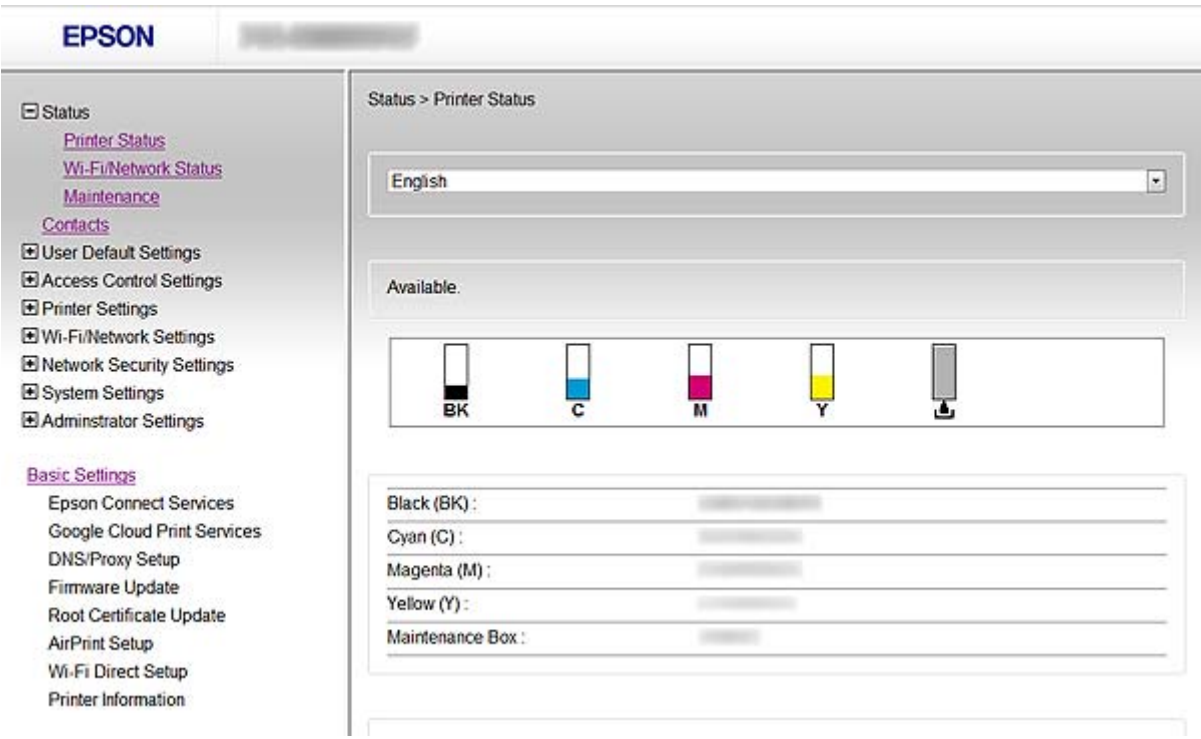

### **Informações relacionadas**

& ["Comparação entre as funções do Web Config e do EpsonNet Config" na página 14](#page-13-0)

## **Aceder ao Web Config**

Introduza o endereço IP da impressora num web browser. É necessário que o JavaScript esteja activado. Quando acede ao Web Config via HTTPS, aparece uma mensagem de aviso no browser porque é utilizado um certificado auto-assinado, guardado na impressora.

❏ Acesso via HTTP

IPv4: http://<endereço IP da impressora> (sem < >)

IPv6: http://[endereço IP da impressora]/ (com [ ])

❏ Acesso via HTTPS

IPv4: https://<endereço IP da impressora> (sem < >)

IPv6: https://[endereço IP da impressora]/ (com [ ])

#### <span id="page-11-0"></span>*Nota:*

❏ Exemplos  $IPv4$ http://192.168.100.201/ https://192.168.100.201/ IPv6: http://[2001:db8::1000:1]/ https://[2001:db8::1000:1]/

- ❏ Se o nome da impressora for registado com o servidor DNS, pode utilizar o nome da impressora em vez do endereço IP da mesma.
- ❏ Nem todos os menus são apresentados aquando do acesso ao Web Config via HTTP. Para ver todos os menus, aceda ao Web Config via HTTPS.
- ❏ Pode também aceder ao Web Config através do EpsonNet Config. Seleccione a impressora no ecrã com a lista de impressora e clique em *Iniciar browser*.

### **Informações relacionadas**

- & ["Comparação entre as funções do Web Config e do EpsonNet Config" na página 14](#page-13-0)
- & ["Configurar a comunicação SSL/TLS" na página 16](#page-15-0)
- & ["Utilizar um certificado digital" na página 31](#page-30-0)

# **Informações sobre o EpsonNet Config**

O EpsonNet Config permite ao administrador configurar as definições de rede da impressora, como atribuir um endereço IP e alterar o modo de ligação. A função de definições em lote é suportada no Windows. Para mais informações, consulte a documentação ou a ajuda do EpsonNet Config.

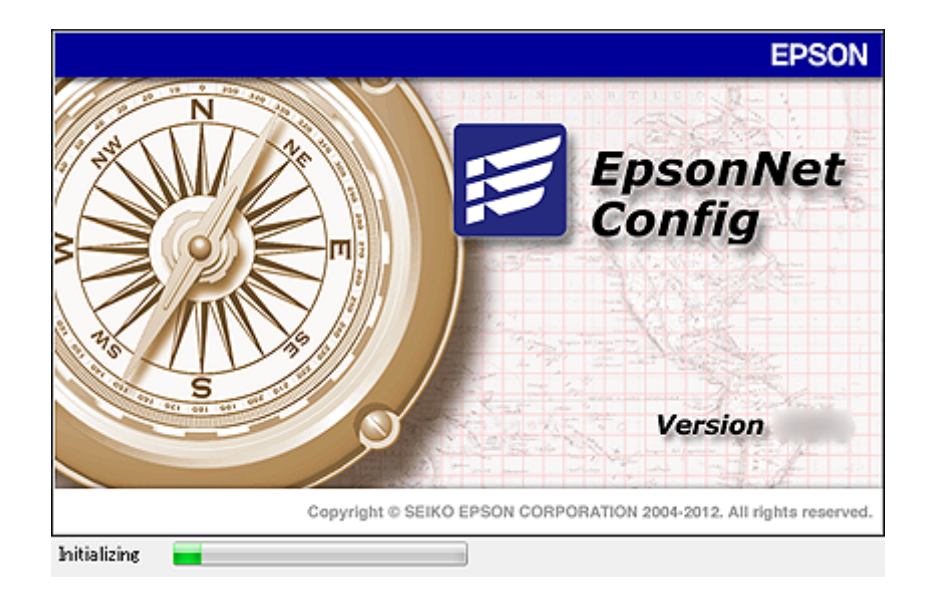

### **Informações relacionadas**

& ["Comparação entre as funções do Web Config e do EpsonNet Config" na página 14](#page-13-0)

# <span id="page-12-0"></span>**Utilizar o EpsonNet Config – Windows**

### **Instalar o EpsonNet Config – Windows**

Instale o EpsonNet Config a partir da seguinte pasta que se encontra no disco com software fornecido com a impressora:

\Network\EpsonNetConfig

### **Executar o EpsonNet Config - Windows**

Seleccione **Todos os programas** > **EpsonNet** > **EpsonNet Config Vxx** > **EpsonNet Config**.

*Nota:* Se aparecer o alerta da firewall, permita o acesso ao EpsonNet Config.

### **Informações relacionadas**

& ["Comparação entre as funções do Web Config e do EpsonNet Config" na página 14](#page-13-0)

### **Desinstalar o EpsonNet Config - Windows**

Seleccione **Painel de Controlo** > **Programas** > **Programas e Funcionalidades** > **Desinstalar um programa** > **EpsonNet Config Vxx** e clique em **Desinstalar**.

# **Utilizar o EpsonNet Config – Mac OS X**

### **Instalar o EpsonNet Config – Mac OS X**

Transfira o EpsonNet Config através do EPSON Software Updater e, em seguida, instale-o seguindo as instruções que aparecem no ecrã.

### **Executar o EpsonNet Config - Mac OS X**

Seleccione **Ir**> **Aplicações** > **Epson Software** > **EpsonNet** > **EpsonNet Config Vxx** > **EpsonNet Config**.

### **Informações relacionadas**

& ["Comparação entre as funções do Web Config e do EpsonNet Config" na página 14](#page-13-0)

### **Desinstalar o EpsonNet Config – Mac OS X**

Utilize o Uninstaller para desinstalar aplicações. Pode transferir o Uninstaller utilizando o EPSON Software Updater ou através do sítio web de assistência técnica da Epson.

Quando executar o Uninstaller, são apresentadas todas as aplicações Epson instaladas. Seleccione o EpsonNet Config e siga as instruções que aparecem no ecrã.

#### <span id="page-13-0"></span>*Nota:*

Se não tiver o Uninstaller, arraste e largue a pasta dos programas, que se encontra em *Aplicações*, no ícone do lixo que aparece na doca.

# **Comparação entre as funções do Web Config e do EpsonNet Config**

Existem dois tipos de software para configurar as definições de rede da impressora: o Web Config e o EpsonNet Config.

Seguem-se as funções abordadas neste manual e uma comparação entre os dois tipos de software.

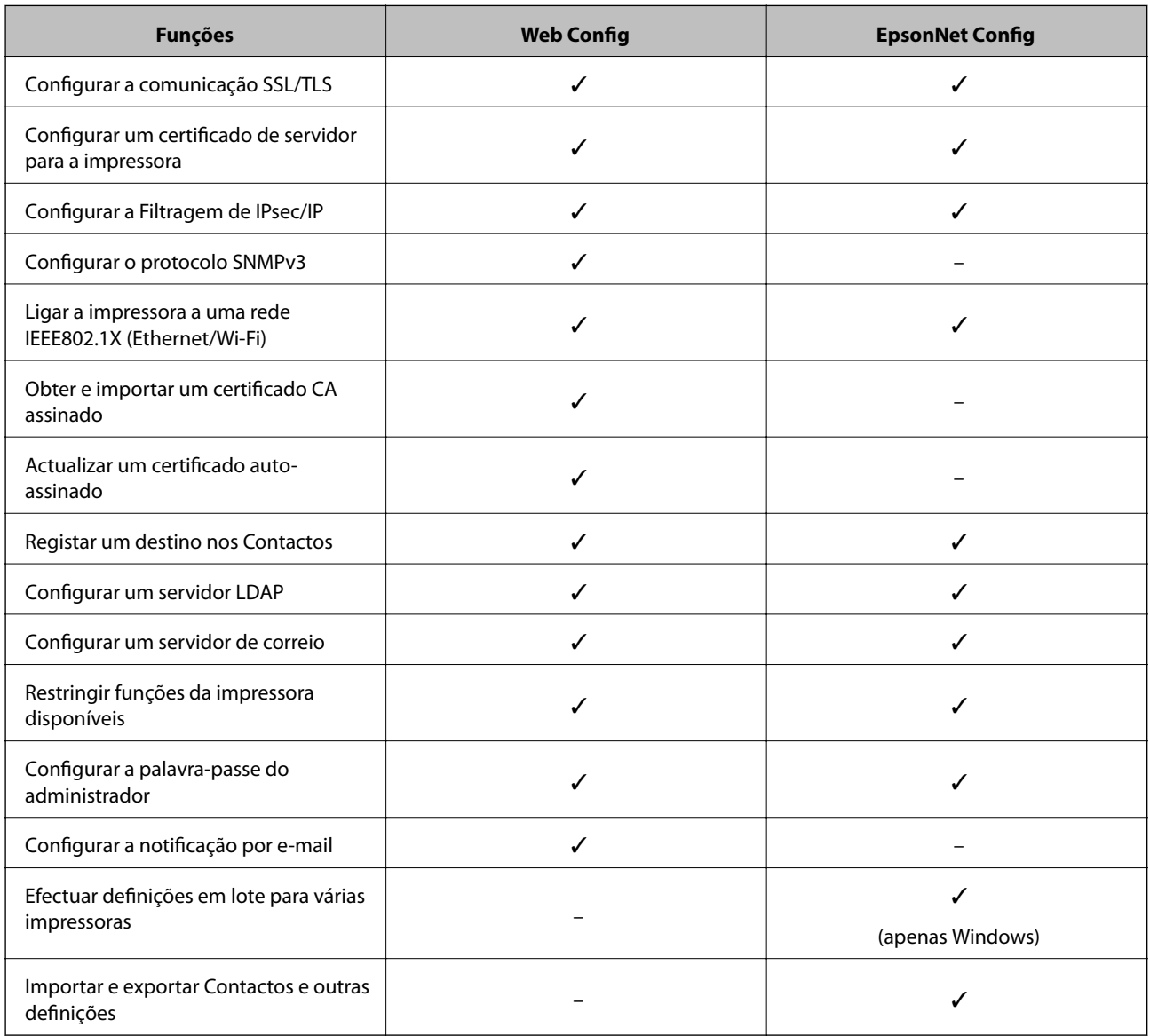

### **Informações relacionadas**

- & ["Informações sobre o Web Config" na página 10](#page-9-0)
- & ["Aceder ao Web Config" na página 11](#page-10-0)
- & ["Informações sobre o EpsonNet Config" na página 12](#page-11-0)

- <span id="page-14-0"></span>& ["Executar o EpsonNet Config - Windows" na página 13](#page-12-0)
- & ["Executar o EpsonNet Config Mac OS X" na página 13](#page-12-0)
- & ["Configurar definições SSL/TLS básicas" na página 16](#page-15-0)
- & ["Configurar um certificado de servidor para a impressora" na página 17](#page-16-0)
- & ["Configurar a IPsec/Filtro de IP" na página 18](#page-17-0)
- & ["Utilizar o protocolo SNMPv3" na página 26](#page-25-0)
- & ["Ligar a impressora a uma rede IEEE802.1X" na página 28](#page-27-0)
- & ["Obter e importar um certificado CA assinado" na página 32](#page-31-0)
- & ["Actualizar um certificado auto-assinado" na página 36](#page-35-0)
- & ["Registar um destino nos Contactos" na página 39](#page-38-0)
- & ["Utilizar o servidor LDAP" na página 42](#page-41-0)
- & ["Utilizar um servidor de correio" na página 46](#page-45-0)
- & ["Restrição de funções do utilizador" na página 49](#page-48-0)
- & ["Configurar a palavra-passe do administrador" na página 51](#page-50-0)
- & ["Configurar a Notificação por E-mail" na página 61](#page-60-0)

# **Outro software de rede**

### **Informações sobre o EpsonNet Print (apenas Windows)**

O EpsonNet Print é um software para impressão na rede TCP/IP. As funções e restrições são apresentadas em seguida. Para mais informações, visite o sítio web Epson da sua área.

- ❏ O estado da impressora é indicado no ecrã do spooler.
- ❏ Se o endereço IP da impressora for alterado por DHCP, a impressora continua a ser detectada.
- ❏ Pode utilizar uma impressora localizada num segmento de rede diferente.
- ❏ Pode imprimir utilizando um dos seguintes protocolos: LPD, Enhanced LPD e RAW.
- ❏ O endereço IPv6 não é suportado.

### **Informações relacionadas**

- & ["Configurar uma interface de rede Ethernet" na página 62](#page-61-0)
- & ["Configurar uma interface de rede Wi-Fi" na página 63](#page-62-0)
- & ["Instalar o controlador de impressão Windows" na página 65](#page-64-0)

### **Informações sobre o EpsonNet SetupManager**

O EpsonNet SetupManager é um software que permite criar um pacote para uma instalação simples da impressora, como, por exemplo, instalar o controlador de impressão, instalar o EPSON Status Monitor e criar uma porta da impressora.

Este software permite ao administrador criar pacotes de software únicos e distribuí-los entre grupos.

Para mais informações, visite o sítio web Epson da sua área.

# <span id="page-15-0"></span>**Utilizar a impressora numa rede segura**

Neste ponto, são explicadas as funções de segurança com que os produtos Epson são compatíveis. As funções disponíveis variam consoante o modelo. Para obter informações sobre a disponibilidade das funções, consulte a documentação da impressora.

# **Configurar a comunicação SSL/TLS**

### **Configurar definições SSL/TLS básicas**

Se a impressora suportar a função de servidor HTTPS, pode utilizar uma comunicação SSL/TLS para codificar as comunicações. Pode configurar e gerir a impressora utilizando o Web Config, ao mesmo tempo que garante a segurança.

Configure o nível de encriptação e a função de redireccionamento.

- 1. Aceda ao Web Config da impressora e seleccione **Definições de segurança de rede** > **SSL/TLS** > **Básico**.
- 2. Seleccione um valor para cada item.

#### ❏ **Força da encriptação**

Pode seleccionar uma das opções seguintes:

- ❏ **Alta**: AES256/3DES
- ❏ **Médio**: AES256/3DES/AES128/RC4

#### ❏ **Redireccionar HTTP para HTTPS**

Pode efectuar a configuração para redireccionar para HTTPS quando acede com HTTP.

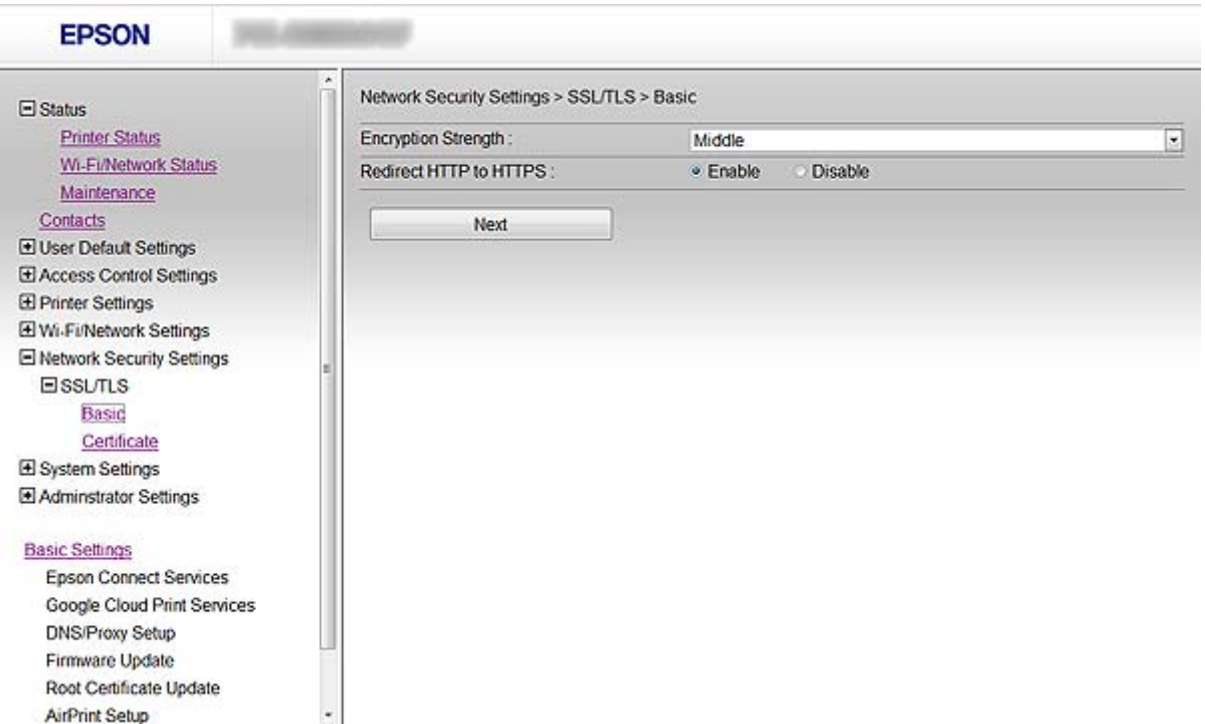

<span id="page-16-0"></span>3. Clique em **Seguinte**.

É apresentada uma mensagem de confirmação.

4. Clique em **OK**.

A impressora está actualizada.

#### **Informações relacionadas**

& ["Aceder ao Web Config" na página 11](#page-10-0)

### **Configurar um certificado de servidor para a impressora**

- 1. Aceda ao Web Config da impressora e seleccione **Definições de segurança de rede** >**SSL/TLS**> **Certificado**.
- 2. Especifique um certificado a utilizar em **Certificado de servidor**.

#### ❏ **Certificado autoassinado**

Foi criado um certificado auto-assinado pela impressora. Se não obtiver um certificado CA assinado, seleccione esta opção.

### ❏ **Certificado CA assinado**

Se obtiver e importar um certificado CA assinado antecipadamente, pode especificar esta opção.

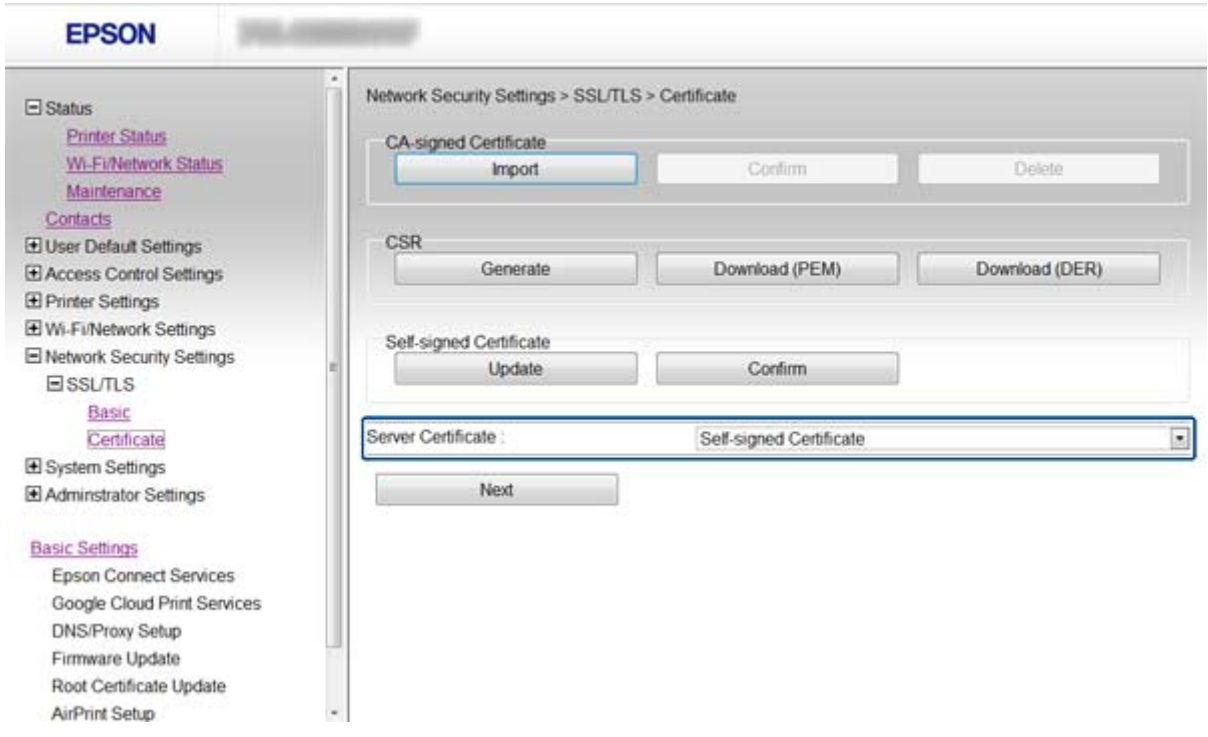

#### 3. Clique em **Seguinte**.

É apresentada uma mensagem de confirmação.

#### 4. Clique em **OK**.

A impressora está actualizada.

### <span id="page-17-0"></span>**Informações relacionadas**

- & ["Aceder ao Web Config" na página 11](#page-10-0)
- & ["Obter e importar um certificado CA assinado" na página 32](#page-31-0)

# **Configurar a IPsec/Filtro de IP**

### **Informações sobre o IPsec/Filtro de IP**

Se a impressora suportar a filtragem IPsec/IP, pode filtrar o tráfego com base em endereços IP, serviços e porta. Através da combinação da filtragem, pode configurar a impressora para aceitar ou bloquear clientes especificados e dados especificados. Além disso, pode melhor o nível de segurança utilizando um IPsec.

Para filtrar o tráfego, configure a política predefinida. A política predefinida aplica-se a todos os utilizadores ou grupos que estabelecem ligação com a impressora. Para exercer um controlo mais preciso sobre os utilizadores e grupos de utilizadores, configure políticas de grupo. Uma política de grupo consiste em uma ou mais regras que se aplicam a um utilizador ou grupo de utilizadores. A impressora controla pacotes IP que correspondem a políticas configuradas. Os pacotes IP são autenticados pela ordem de uma política de grupo de 1 a 10 e, depois, uma política predefinida.

### *Nota:*

Os computadores com Windows Vista ou posterior ou com Windows Server 2008 ou posterior suportam IPsec.

### **Configurar a Política predefinida**

- 1. Aceda ao Web Config da impressora e seleccione **Definições de segurança de rede** > **IPsec/Filtro de IP** > **Básico**.
- 2. Introduza um valor para cada item.
- 3. Clique em **Seguinte**.

É apresentada uma mensagem de confirmação.

4. Clique em **OK**.

A impressora está actualizada.

### **Informações relacionadas**

- & ["Aceder ao Web Config" na página 11](#page-10-0)
- & ["Itens de definição da Política predefinida" na página 19](#page-18-0)

### <span id="page-18-0"></span>**Itens de definição da Política predefinida**

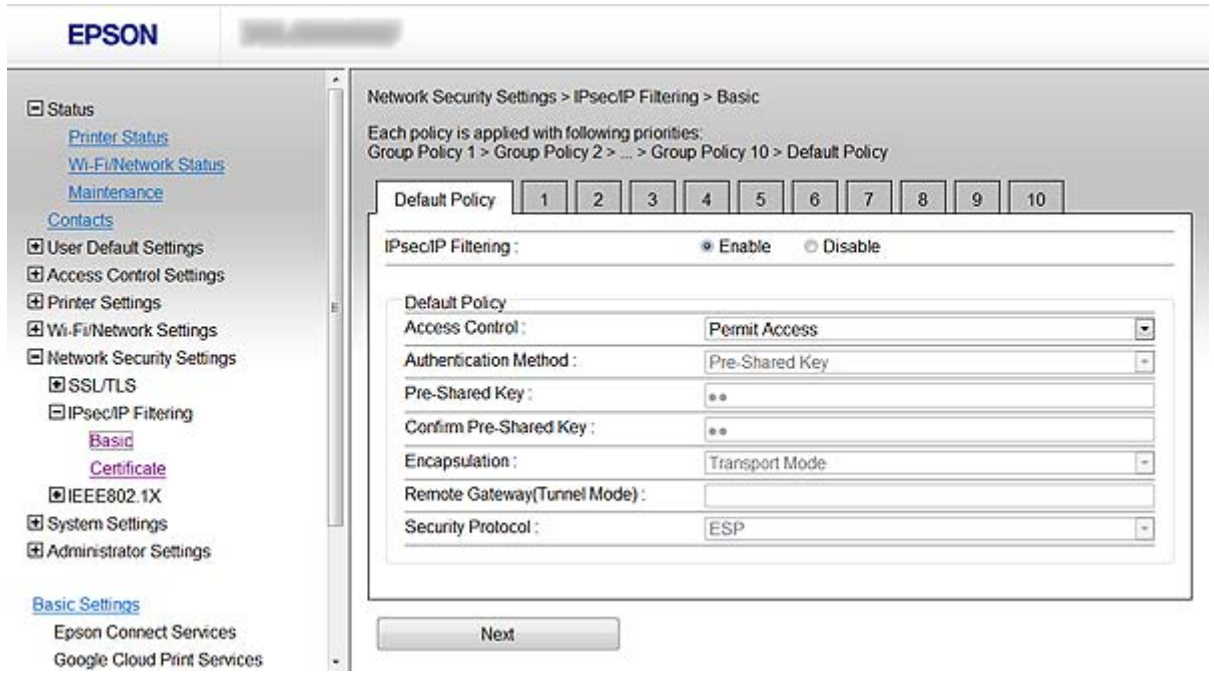

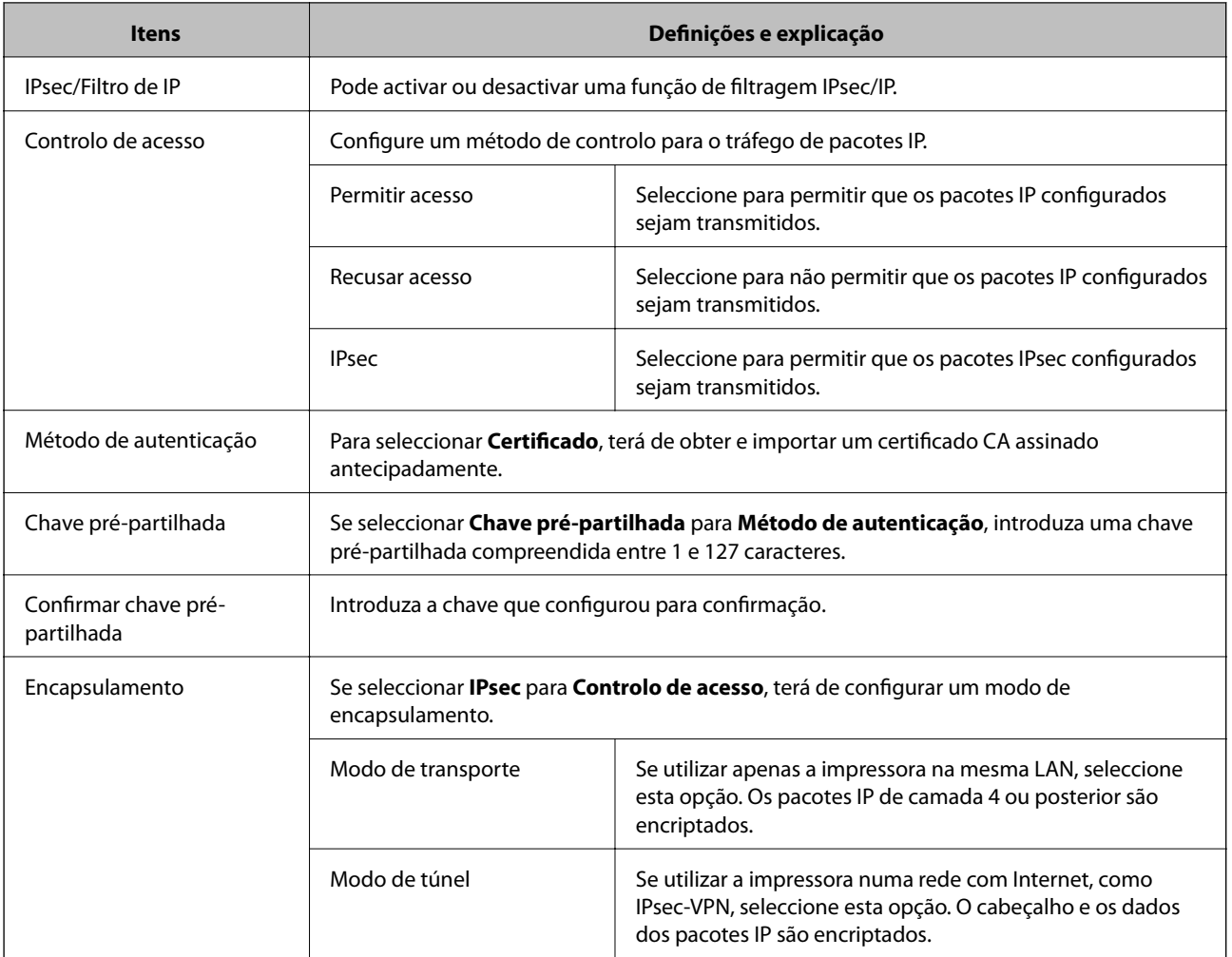

<span id="page-19-0"></span>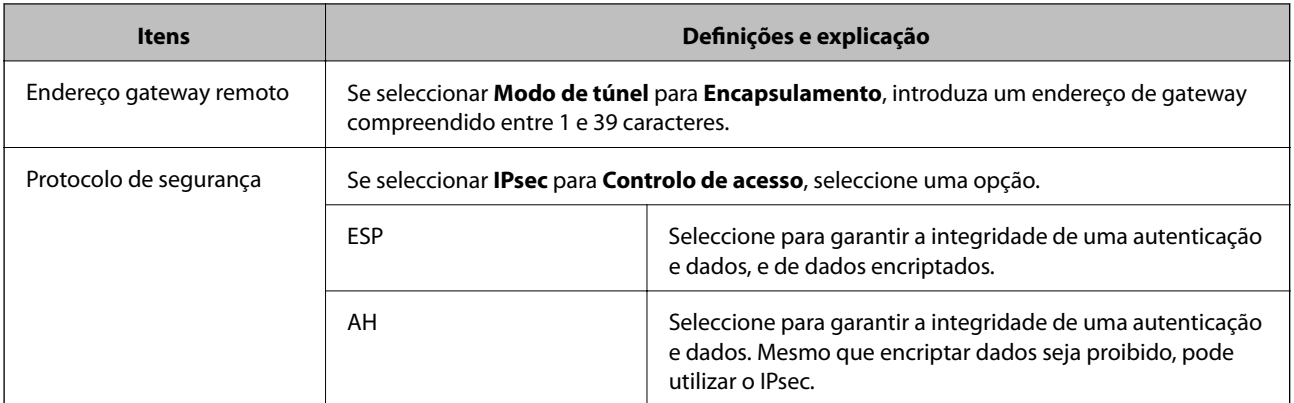

### **Informações relacionadas**

& ["Configurar a Política predefinida" na página 18](#page-17-0)

## **Configurar a Política do grupo**

- 1. Aceda ao Web Config da impressora e seleccione **Definições de segurança de rede** > **IPsec/Filtro de IP** > **Básico**.
- 2. Clique num separador numerado que pretenda configurar.
- 3. Introduza um valor para cada item.
- 4. Clique em **Seguinte**.

É apresentada uma mensagem de confirmação.

5. Clique em **OK**.

A impressora está actualizada.

### **Informações relacionadas**

- & ["Aceder ao Web Config" na página 11](#page-10-0)
- & ["Itens de definição da Política do grupo" na página 21](#page-20-0)

### <span id="page-20-0"></span>**Itens de definição da Política do grupo**

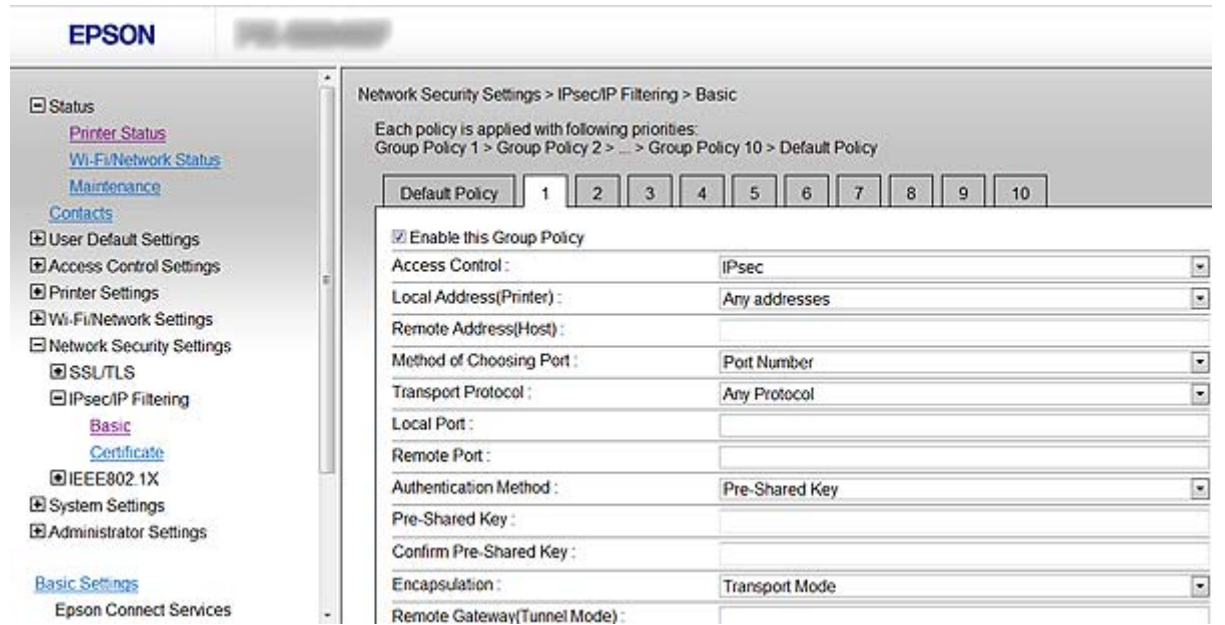

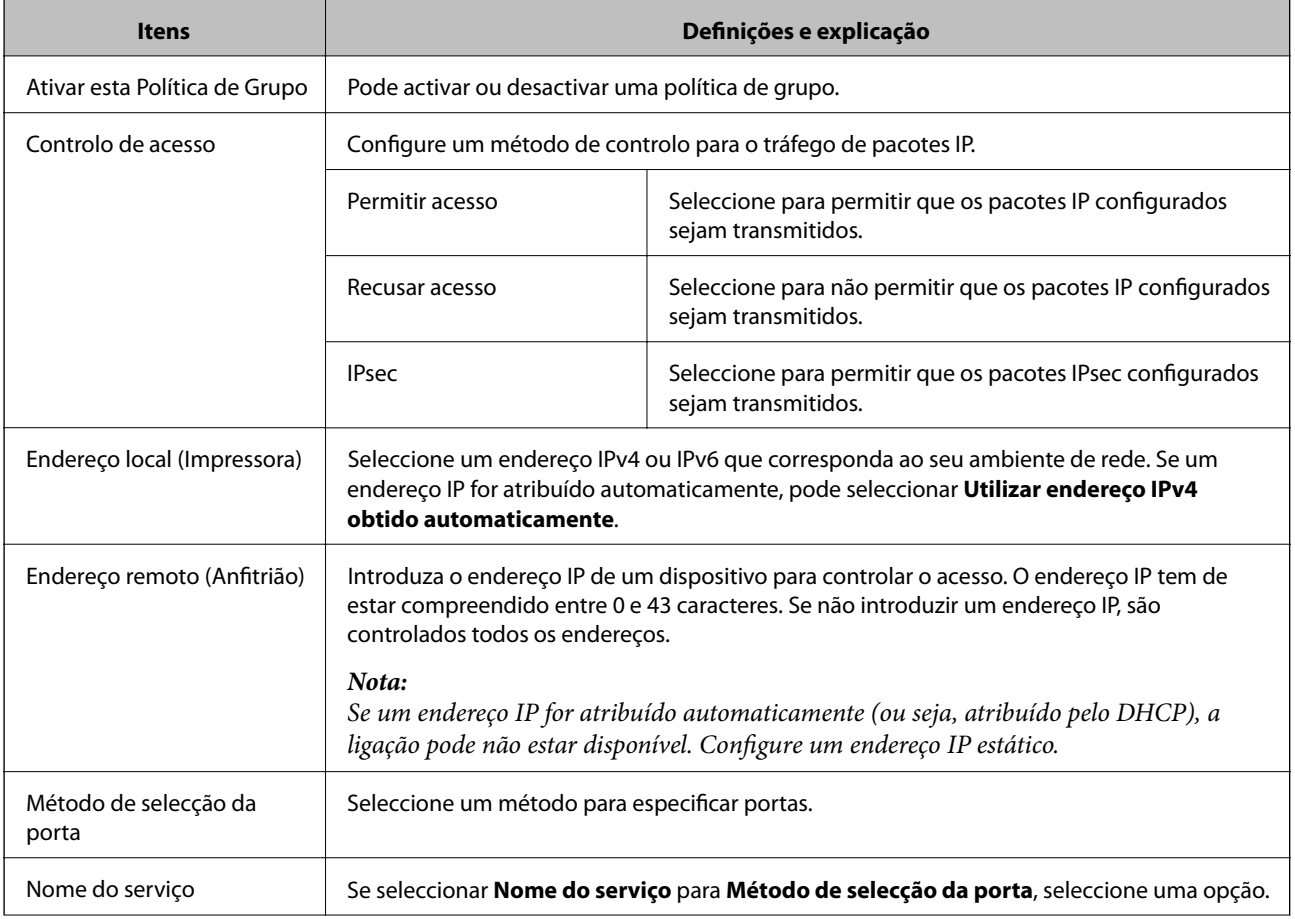

### **Utilizar a impressora numa rede segura**

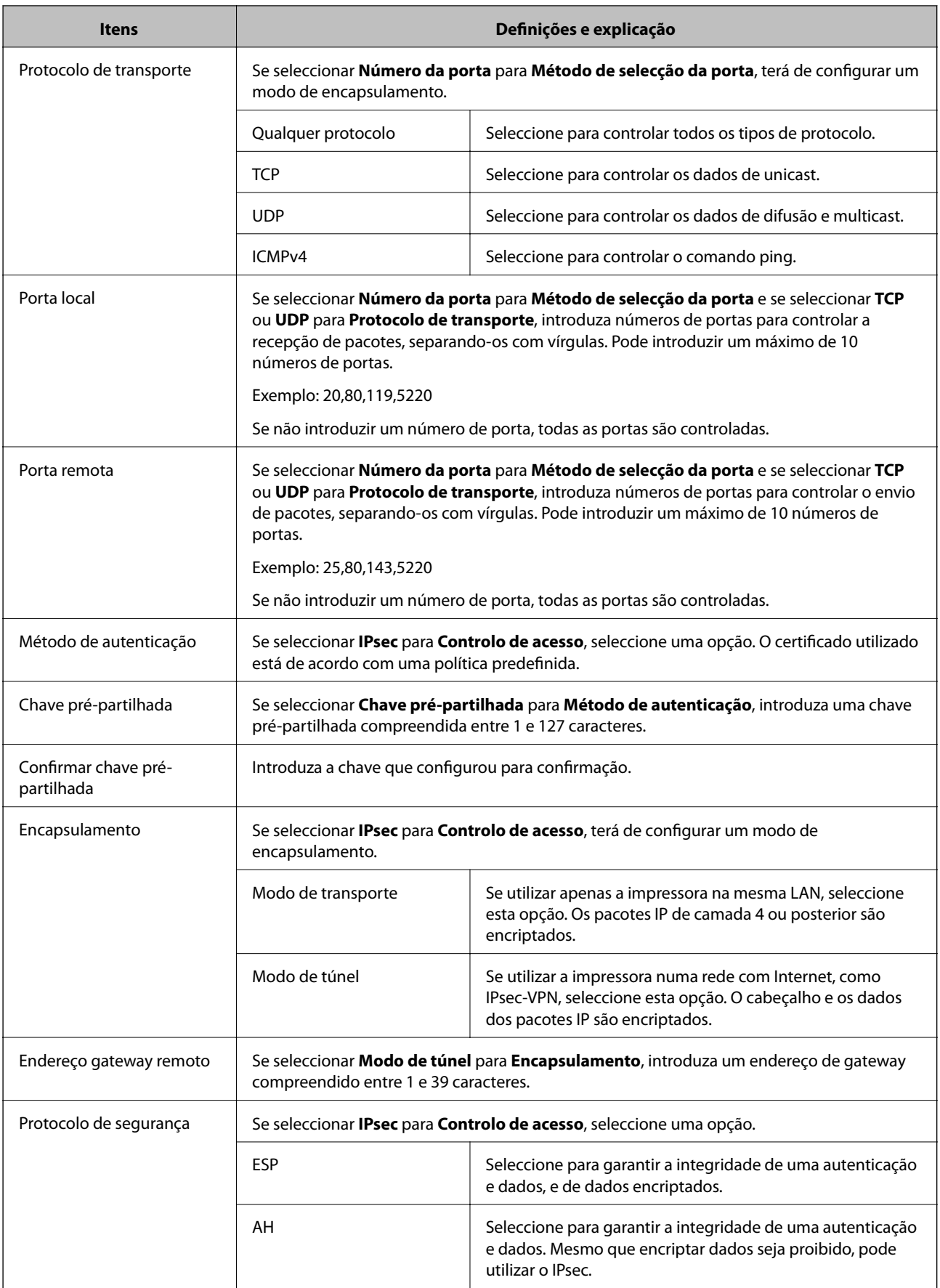

### **Informações relacionadas**

- & ["Configurar a Política do grupo" na página 20](#page-19-0)
- & "Combinação de Endereço local (Impressora) e Endereço remoto (Anfitrião) em Política do grupo" na página 23
- & "Referências de nome do serviço na política de grupo" na página 23

### **Combinação de Endereço local (Impressora) e Endereço remoto (Anfitrião) em Política do grupo**

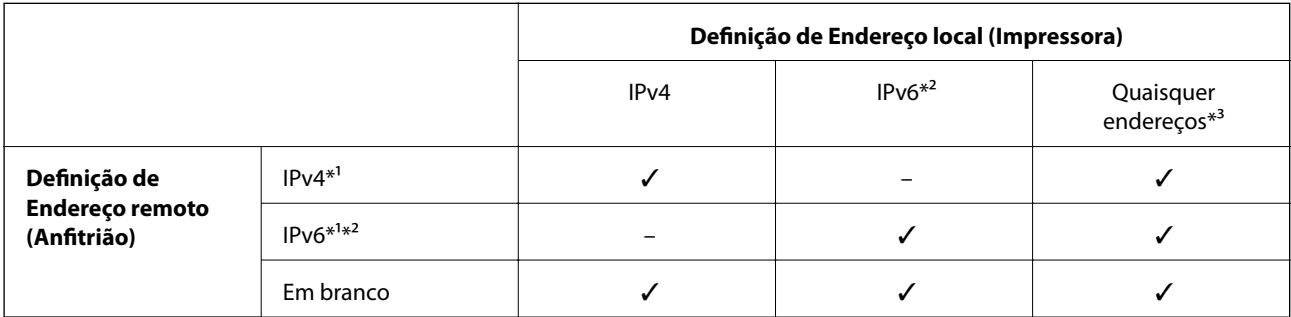

\*1Se **IPsec** estiver seleccionado para **Controlo de acesso**, não pode especificar com um comprimento de prefixo.

\*2Se **IPsec** estiver seleccionado para **Controlo de acesso**, pode seleccionar um endereço local de ligação (fe80::) mas a política de grupo será desactivada.

\*3Excepto endereços locais de ligação IPv6.

### **Referências de nome do serviço na política de grupo**

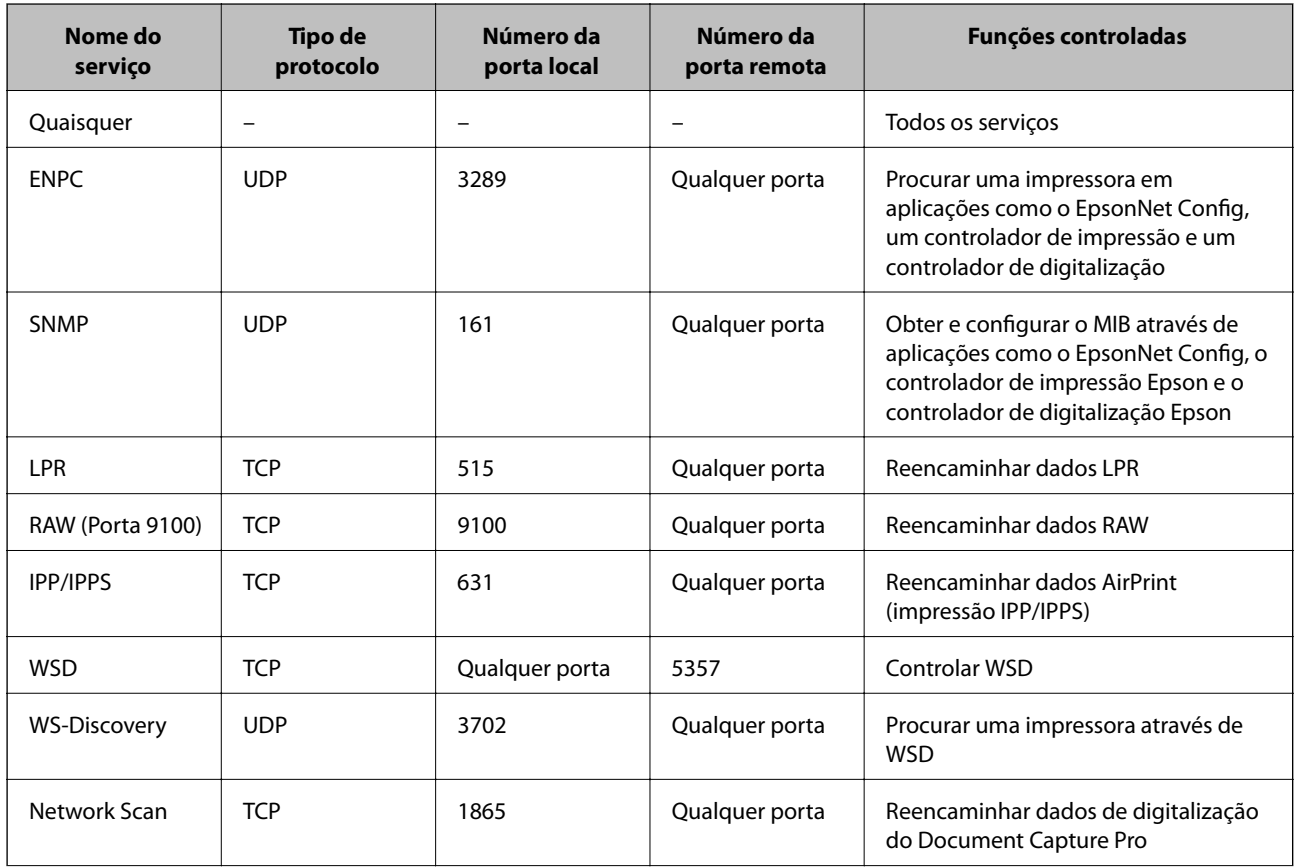

#### **Utilizar a impressora numa rede segura**

<span id="page-23-0"></span>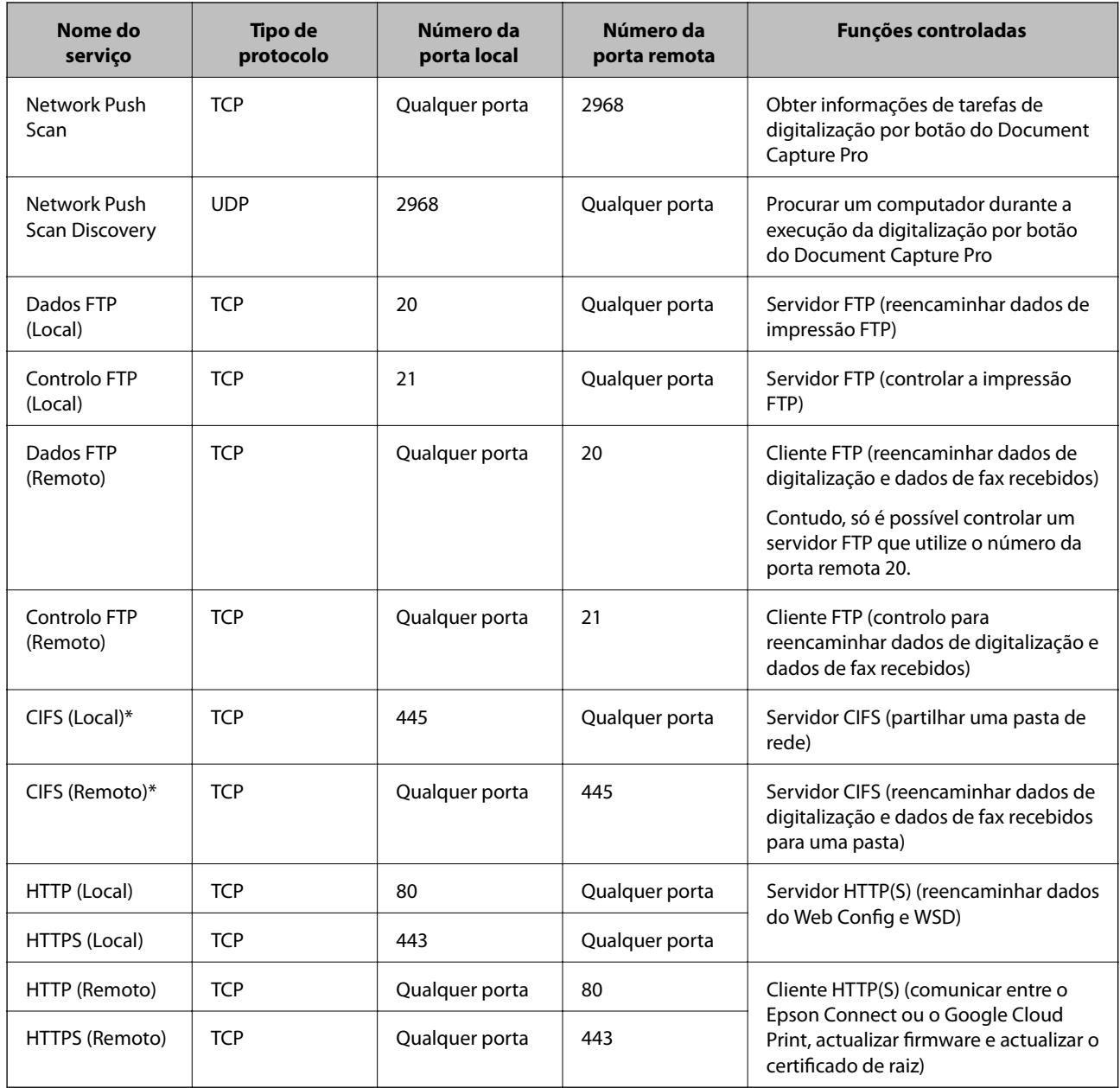

\*Se quiser controlar funções de reencaminhamento de dados de digitalização e dados de fax recebidos, de partilha de uma pasta de rede ou de recepção de faxes através de PC-FAX, altere a definição de **Método de selecção da porta** para **Número da porta** em **Nome do serviço**, e especifique os números de porta para CIFS e NetBIOS.

### **Exemplos de configuração da IPsec/Filtro de IP**

### **Receber apenas pacotes IPsec**

Este exemplo ilustra apenas a configuração de uma política predefinida.

**Política predefinida**:

- ❏ **IPsec/Filtro de IP**: **Activar**
- ❏ **Controlo de acesso**: **IPsec**
- ❏ **Método de autenticação**: **Chave pré-partilhada**
- ❏ **Chave pré-partilhada**: Introduza até 127 caracteres.

### <span id="page-24-0"></span>**Política do grupo**:

Não configure.

### **Receber dados de impressão e definições da impressora**

Este exemplo permite comunicações de dados de impressão e a configuração da impressora através de serviços especificados.

#### **Política predefinida**:

- ❏ **IPsec/Filtro de IP**: **Activar**
- ❏ **Controlo de acesso**: **Recusar acesso**

**Política do grupo**:

- ❏ **Ativar esta Política de Grupo**: Seleccione a caixa.
- ❏ **Controlo de acesso**: **Permitir acesso**
- ❏ **Endereço remoto (Anfitrião)**: Endereço IP de um cliente
- ❏ **Método de selecção da porta**: **Nome do serviço**
- ❏ **Nome do serviço**: Seleccione a caixa de **ENPC**, **SNMP**, **HTTP (Local)**, **HTTPS (Local)** e **RAW (Porta 9100)**.

### **Receber acesso apenas de um endereço IP especificado**

Este exemplo permite que um endereço IP especificado aceda à impressora.

**Política predefinida**:

- ❏ **IPsec/Filtro de IP**: **Activar**
- ❏ **Controlo de acesso**:**Recusar acesso**

**Política do grupo**:

- ❏ **Ativar esta Política de Grupo**: Seleccione a caixa.
- ❏ **Controlo de acesso**: **Permitir acesso**
- ❏ **Endereço remoto (Anfitrião)**: Endereço IP do cliente de um administrador

#### *Nota:*

Independentemente da configuração da política, o cliente conseguirá aceder e configurar a impressora.

### **Configurar um certificado para a IPsec/Filtro de IP**

- 1. Aceda ao Web Config da impressora e seleccione **Definições de segurança de rede** > **IPsec/Filtro de IP** > **Certificado**.
- 2. Especifique um certificado a utilizar em **Utilizar o seguinte Certificado CA**.

Pode especificar um certificado importado para outras funções.

<span id="page-25-0"></span>3. Especifique um certificado a utilizar em **Utilizar o seguinte Certificado de Cliente**.

Pode especificar um certificado importado para outras funções.

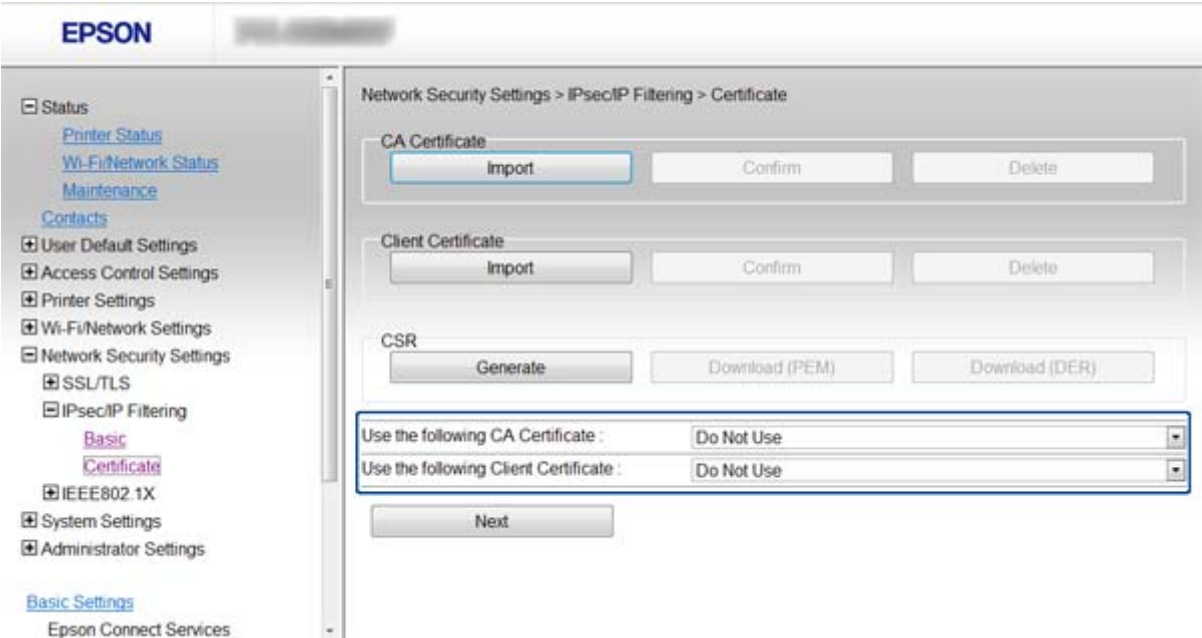

4. Clique em **Seguinte**.

É apresentada uma mensagem de confirmação.

5. Clique em **OK**.

A impressora está actualizada.

#### **Informações relacionadas**

- & ["Aceder ao Web Config" na página 11](#page-10-0)
- & ["Obter e importar um certificado CA assinado" na página 32](#page-31-0)

## **Utilizar o protocolo SNMPv3**

### **Configurar SNMPv3**

Se a impressora suportar o protocolo SNMPv3, pode monitorizar e controlar os acessos à impressora.

- 1. Aceda ao Web Config da impressora e seleccione **Definições de Wi-Fi/Rede** > **Serviços** > **Protocolo** .
- 2. Introduza um valor para cada item de **Definições de SNMPv3**.
- 3. Clique em **Seguinte**.

É apresentada uma mensagem de confirmação.

4. Clique em **OK**.

A impressora está actualizada.

### **Informações relacionadas**

- & ["Aceder ao Web Config" na página 11](#page-10-0)
- & "Itens de definição SNMPv3" na página 27

### **Itens de definição SNMPv3**

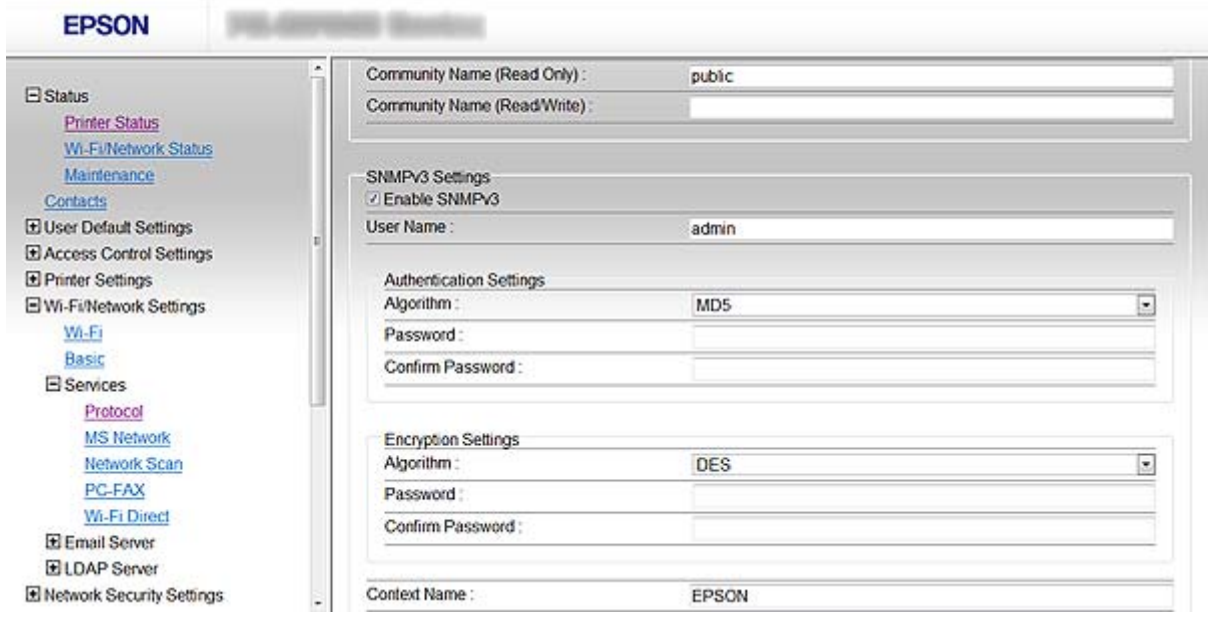

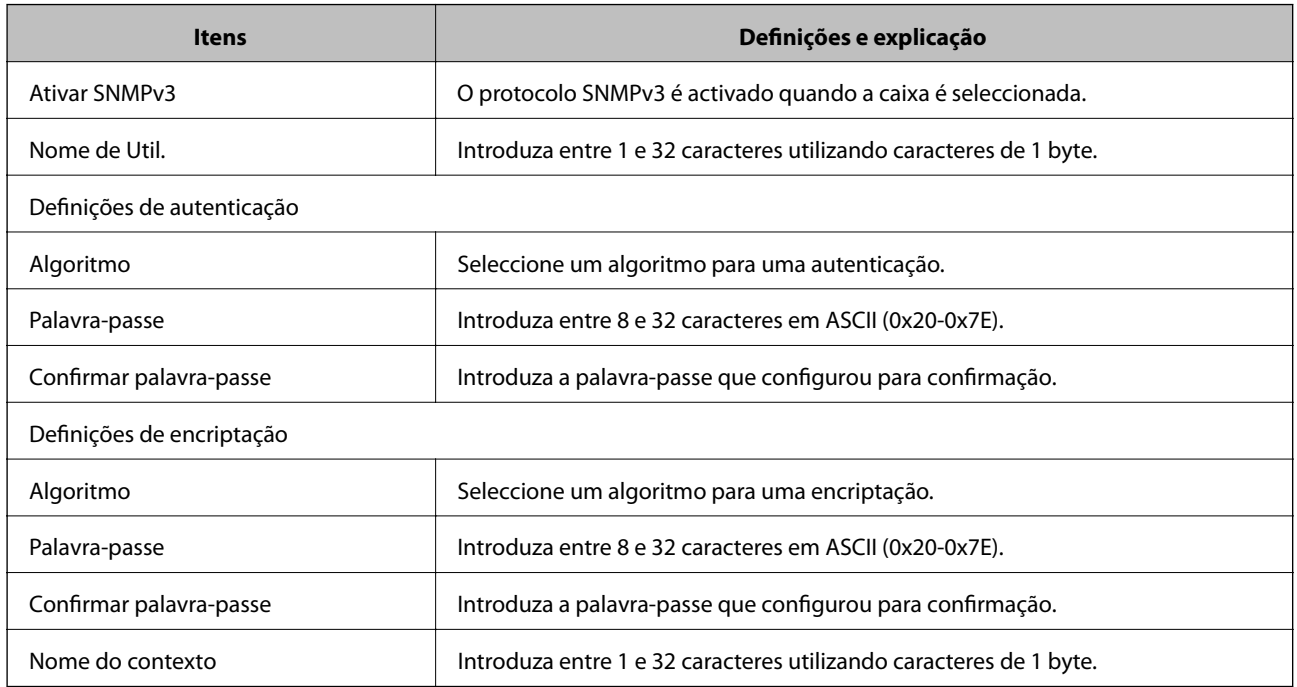

### **Informações relacionadas**

& ["Configurar SNMPv3" na página 26](#page-25-0)

# <span id="page-27-0"></span>**Ligar a impressora a uma rede IEEE802.1X**

### **Configurar uma rede IEEE802.1X**

Se a impressora suportar IEEE802.1X, pode utilizá-la numa rede com autenticação que esteja ligada a um servidor RADIUS e a um concentrador como autenticador.

- 1. Aceda ao Web Config da impressora e seleccione **Definições de segurança de rede** > **IEEE802.1X** > **Básico**.
- 2. Introduza um valor para cada item.

Se pretender utilizar a impressora numa rede Wi-Fi, clique em **Conf. Wi-Fi** e seleccione ou introduza um SSID.

*Nota:* Pode partilhar definições entre redes Ethernet e Wi-Fi.

3. Clique em **Seguinte**.

É apresentada uma mensagem de confirmação.

4. Clique em **OK**.

A impressora está actualizada.

### **Informações relacionadas**

- & ["Aceder ao Web Config" na página 11](#page-10-0)
- & "Itens de definição da rede IEEE802.1X" na página 28
- & ["Não consegue aceder à impressora depois de configurar IEEE802.1X" na página 56](#page-55-0)

### **Itens de definição da rede IEEE802.1X**

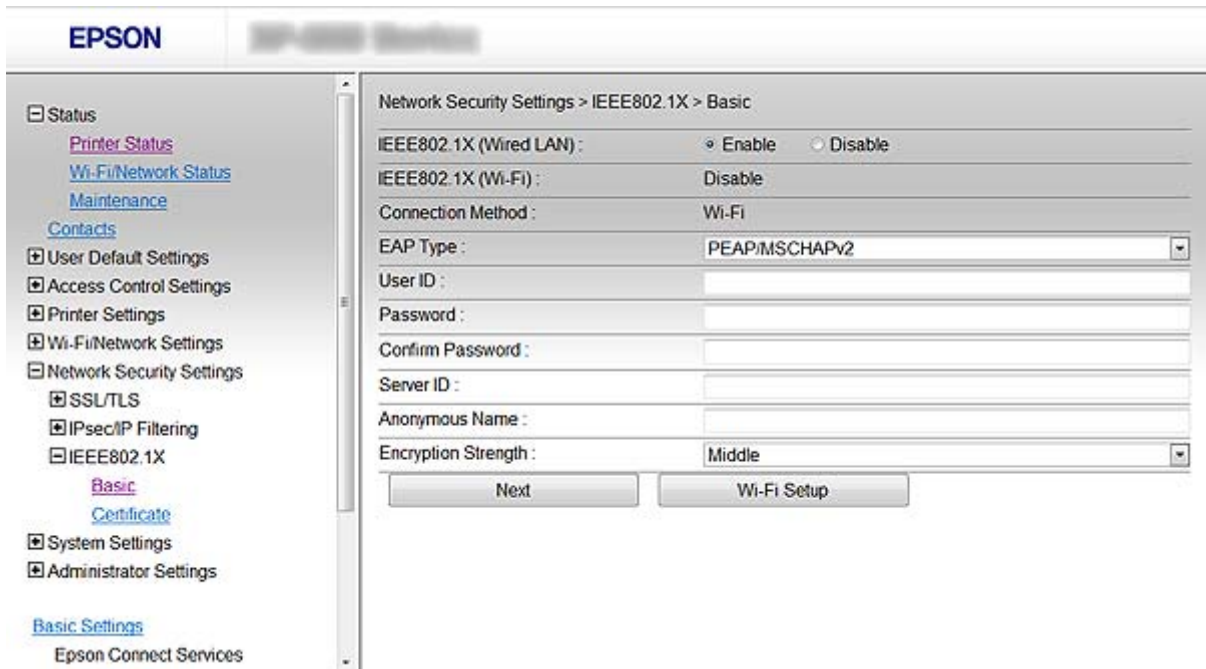

### **Utilizar a impressora numa rede segura**

<span id="page-28-0"></span>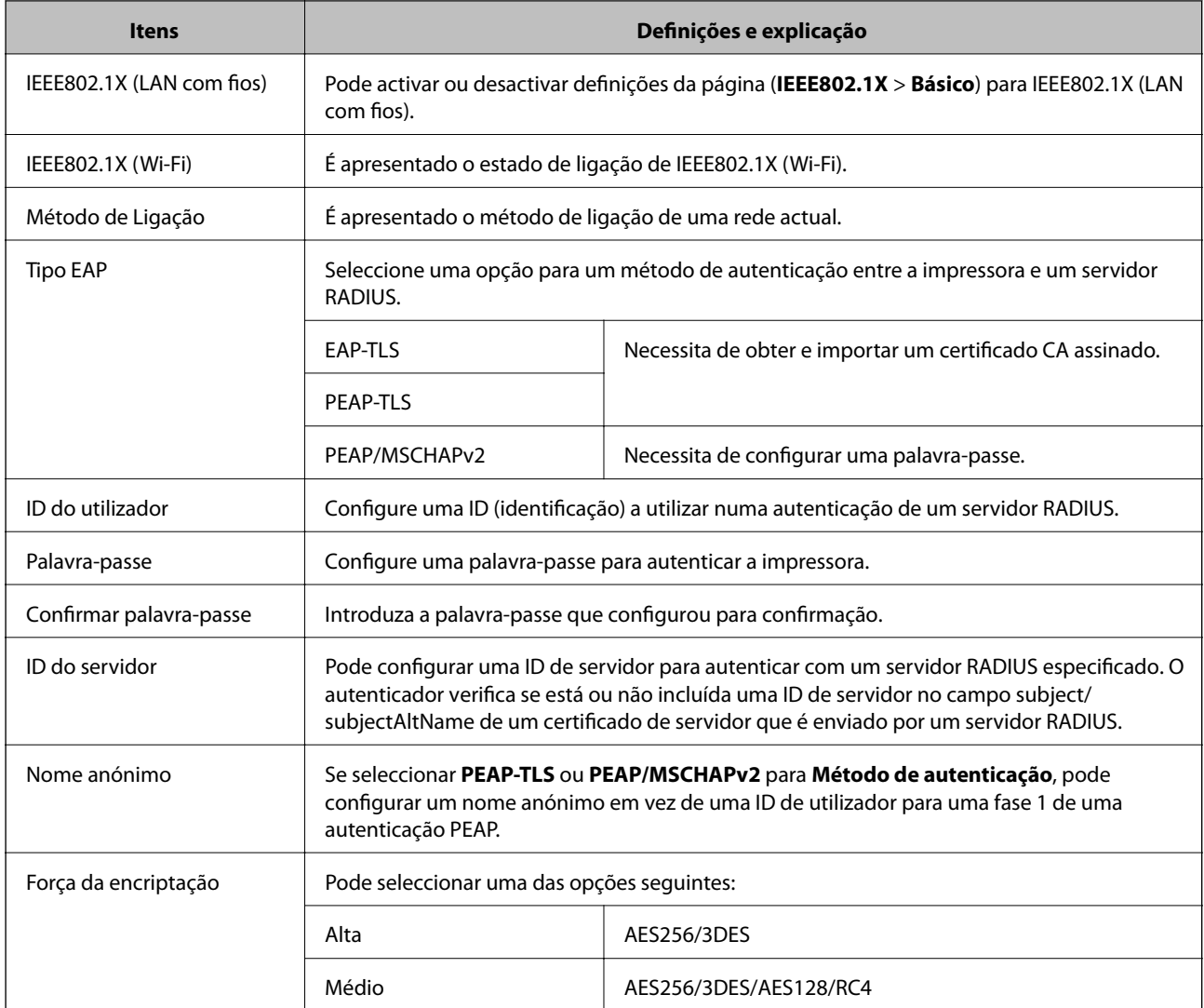

### **Informações relacionadas**

& ["Configurar uma rede IEEE802.1X" na página 28](#page-27-0)

### **Configurar um certificado para IEEE802.1X**

- 1. Aceda ao Web Config da impressora e seleccione **Definições de segurança de rede** > **IEEE802.1X** > **Certificado**.
- 2. Especifique um certificado a utilizar em **Utilizar o seguinte Certificado CA**.

Pode especificar um certificado importado para outras funções.

<span id="page-29-0"></span>3. Especifique um certificado a utilizar em **Utilizar o seguinte Certificado de Cliente**.

Pode especificar um certificado importado para outras funções.

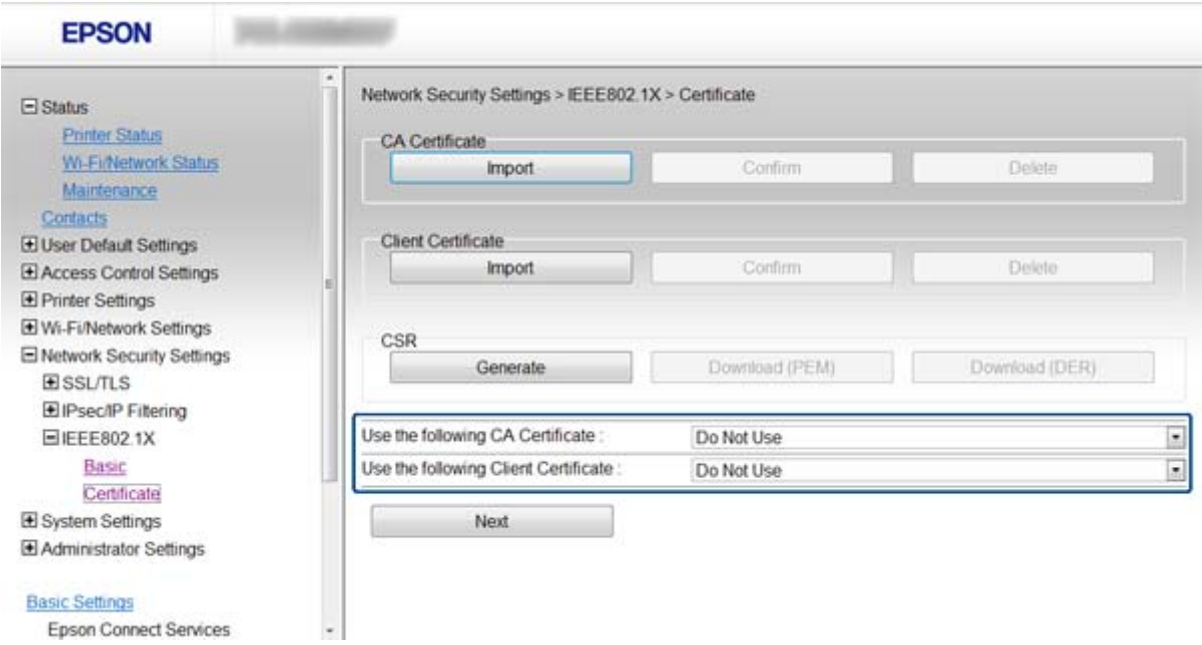

4. Clique em **Seguinte**.

É apresentada uma mensagem de confirmação.

5. Clique em **OK**.

A impressora está actualizada.

#### **Informações relacionadas**

- & ["Aceder ao Web Config" na página 11](#page-10-0)
- & ["Obter e importar um certificado CA assinado" na página 32](#page-31-0)

### **Verificar o estado da rede IEEE802.1X**

Pode verificar o estado da rede IEEE802.1X imprimindo uma folha de estado da rede. Para mais informações sobre a impressão de uma folha de estado da rede, consulte a documentação da impressora.

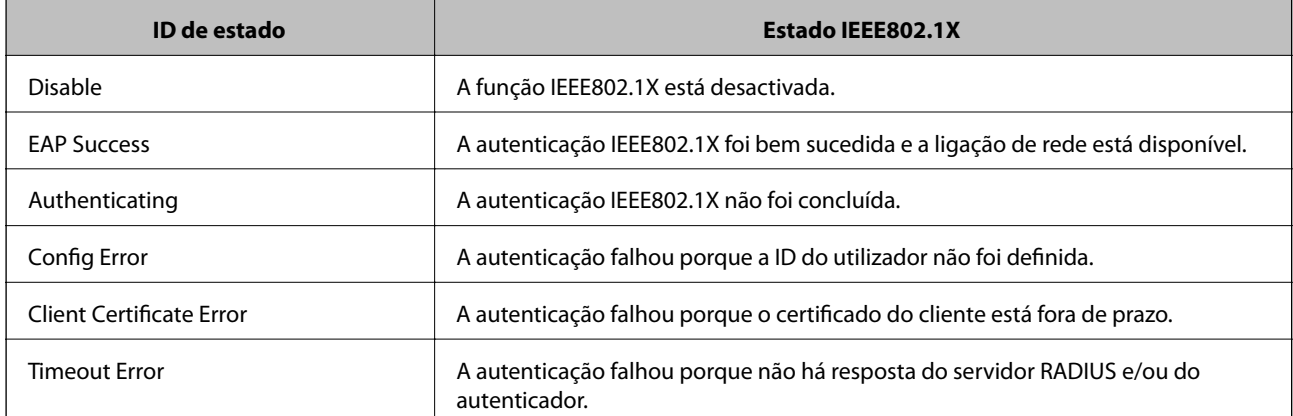

<span id="page-30-0"></span>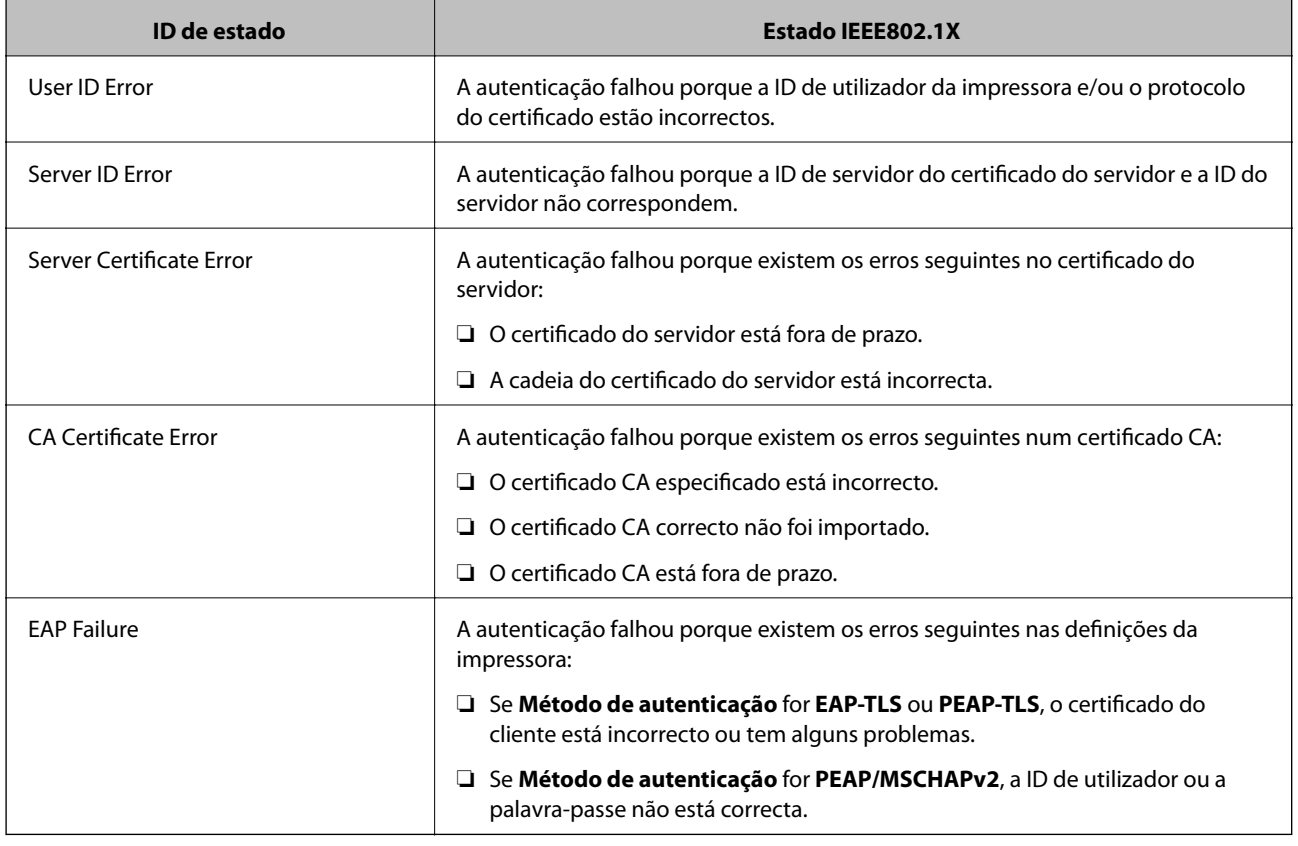

# **Utilizar um certificado digital**

### **Informações sobre certificação digital**

❏ Certificado assinado por uma CA

Um certificado assinado por uma CA (Autoridade de Certificação) tem de ser obtido através de uma autoridade de certificação. Pode garantir comunicações seguras através da utilização de um certificado CA assinado. Pode utilizar um certificado CA assinado para cada função de segurança.

❏ Certificado CA

Um certificado CA indica que uma terceira parte verificou a identidade de um servidor. Este é um componentechave para uma web de confiança segura. Necessita de obter um certificado CA para autenticação de servidor através de uma CA que o emita.

❏ Certificado auto-assinado

O certificado auto-assinado é um certificado que a impressora emite e assina. Este certificado não é fiável e não consegue evitar o spoofing. Se utilizar este certificado para um certificado SSL/TLS, poderá aparecer um alerta de segurança num browser. Apenas pode utilizar este certificado para uma comunicação SSL/TLS.

### **Informações relacionadas**

- & ["Comparação entre as funções do Web Config e do EpsonNet Config" na página 14](#page-13-0)
- & ["Obter e importar um certificado CA assinado" na página 32](#page-31-0)
- & ["Apagar um certificado CA assinado" na página 35](#page-34-0)
- & ["Actualizar um certificado auto-assinado" na página 36](#page-35-0)

### <span id="page-31-0"></span>**Obter e importar um certificado CA assinado**

### **Obter um certificado CA assinado**

Para obter um certificado CA assinado, crie um CSR (Pedido de Assinatura de Certificado) e aplique-o para certificar a autoridade. Pode criar um CSR utilizando o Web Config da impressora e um computador.

Siga as instruções para criar um CSR e obter um certificado CA assinado utilizando o Web Config. Quando criar um CSR com o Web Config, o certificado tem o formato PEM/DER.

- 1. Aceda ao Web Config da impressora e seleccione **Definições de segurança de rede** > **SSL/TLS**, **IPsec/Filtro de IP** ou **IEEE802.1X** > **Certificado**.
- 2. Clique em **Gerar** de **CSR**.

Abre uma página de criação de CSR.

3. Introduza um valor para cada item.

#### *Nota:*

O comprimento da chave e as abreviaturas disponíveis variam em função da autoridade de certificação. Crie um pedido de acordo com as regras de cada autoridade de certificação.

4. Clique em **OK**.

É apresentada uma mensagem de finalização.

- 5. Seleccione **Definições de segurança de rede** > **SSL/TLS**, **IPsec/Filtro de IP** ou **IEEE802.1X** > **Certificado**.
- 6. Clique num dos botões de transferência de **CSR**, de acordo com um formato especificado por cada autoridade de certificação, para transferir um CSR para um computador.

### c*Importante:*

Não volte a criar um CSR. Se o fizer, poderá não conseguir importar um certificado CA assinado emitido.

7. Envie o CSR para uma autoridade de certificação e obtenha um certificado CA assinado.

Siga as regras de cada autoridade de certificação em relação ao método e à forma de envio.

8. Guarde o certificado CA assinado emitido num computador ligado à impressora.

A obtenção de um certificado CA assinado fica concluída quando guarda o certificado num destino.

### **Informações relacionadas**

- & ["Aceder ao Web Config" na página 11](#page-10-0)
- & ["Itens de definição de CSR" na página 33](#page-32-0)
- & ["Importar um certificado CA assinado" na página 33](#page-32-0)

#### **Utilizar a impressora numa rede segura**

### <span id="page-32-0"></span>*Itens de definição de CSR*

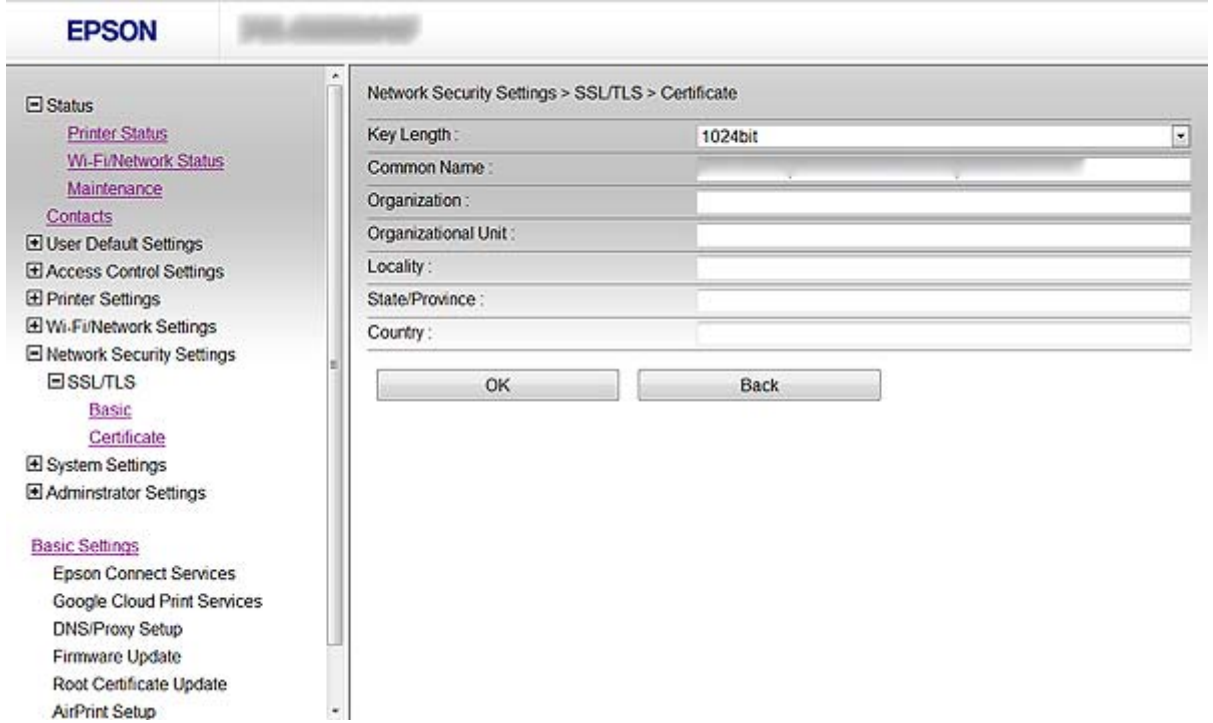

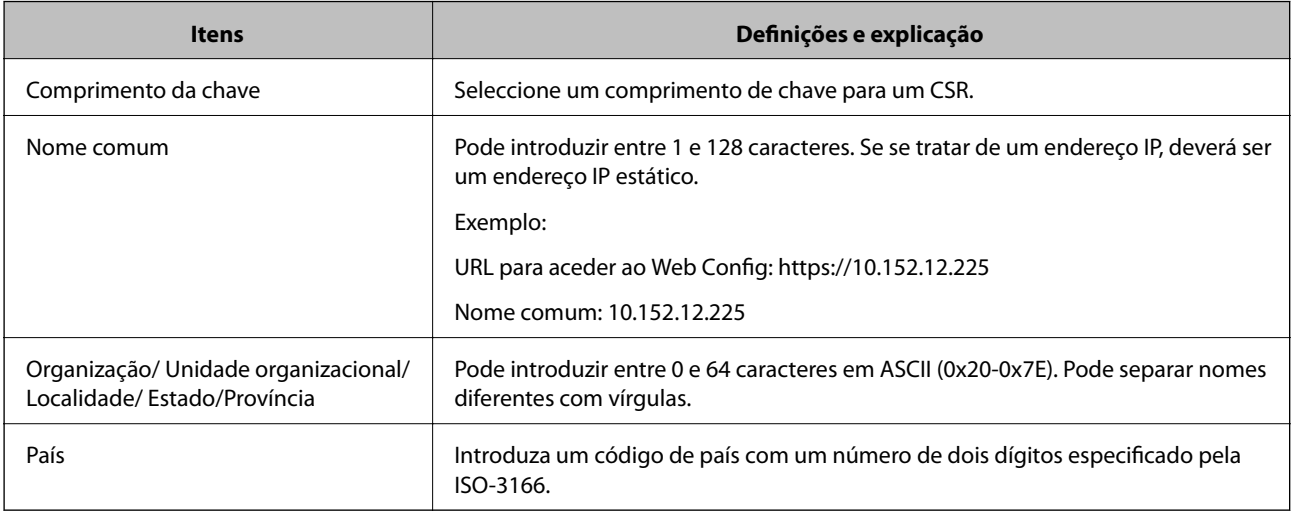

#### **Informações relacionadas**

& ["Obter um certificado CA assinado" na página 32](#page-31-0)

### **Importar um certificado CA assinado**

## c*Importante:*

- ❏ Certifique-se de que a data e a hora da impressora estão correctamente definidas.
- ❏ Se obtiver um certificado utilizando um CSR criado através do Web Config, pode importar um certificado uma vez.

#### **Utilizar a impressora numa rede segura**

- 1. Aceda ao Web Config da impressora e seleccione **Definições de segurança de rede** > **SSL/TLS**, **IPsec/Filtro de IP** ou **IEEE802.1X** > **Certificado**.
- 2. Clique em **Importar**.

Abre uma página de importação de certificados.

3. Introduza um valor para cada item.

Em função de onde cria um CSR e do formato de ficheiro do certificado, as definições necessárias podem variar. Introduza valores para os itens necessários de acordo com o seguinte:

- ❏ Um certificado de formato PEM/DER obtido através do Web Config
	- ❏ **Chave privada**: Não configure porque a impressora contém uma chave privada.
	- ❏ **Palavra-passe**: Não configure.
	- ❏ **Certificado CA 1**/**Certificado CA 2**: Opcional
- ❏ Um certificado de formato PEM/DER obtido através de um computador
	- ❏ **Chave privada**: É necessário definir.
	- ❏ **Palavra-passe**: Não configure.
	- ❏ **Certificado CA 1**/**Certificado CA 2**: Opcional
- ❏ Um certificado de formato PKCS#12 obtido através de um computador
	- ❏ **Chave privada**: Não configure.
	- ❏ **Palavra-passe**: Opcional
	- ❏ **Certificado CA 1**/**Certificado CA 2**: Não configure.
- 4. Clique em **OK**.

É apresentada uma mensagem de finalização.

### *Nota:*

Clique em *Confirmar* para verificar as informações do certificado.

### **Informações relacionadas**

- & ["Aceder ao Web Config" na página 11](#page-10-0)
- & ["Itens de definição da importação de um certificado CA assinado" na página 35](#page-34-0)

<span id="page-34-0"></span>*Itens de definição da importação de um certificado CA assinado*

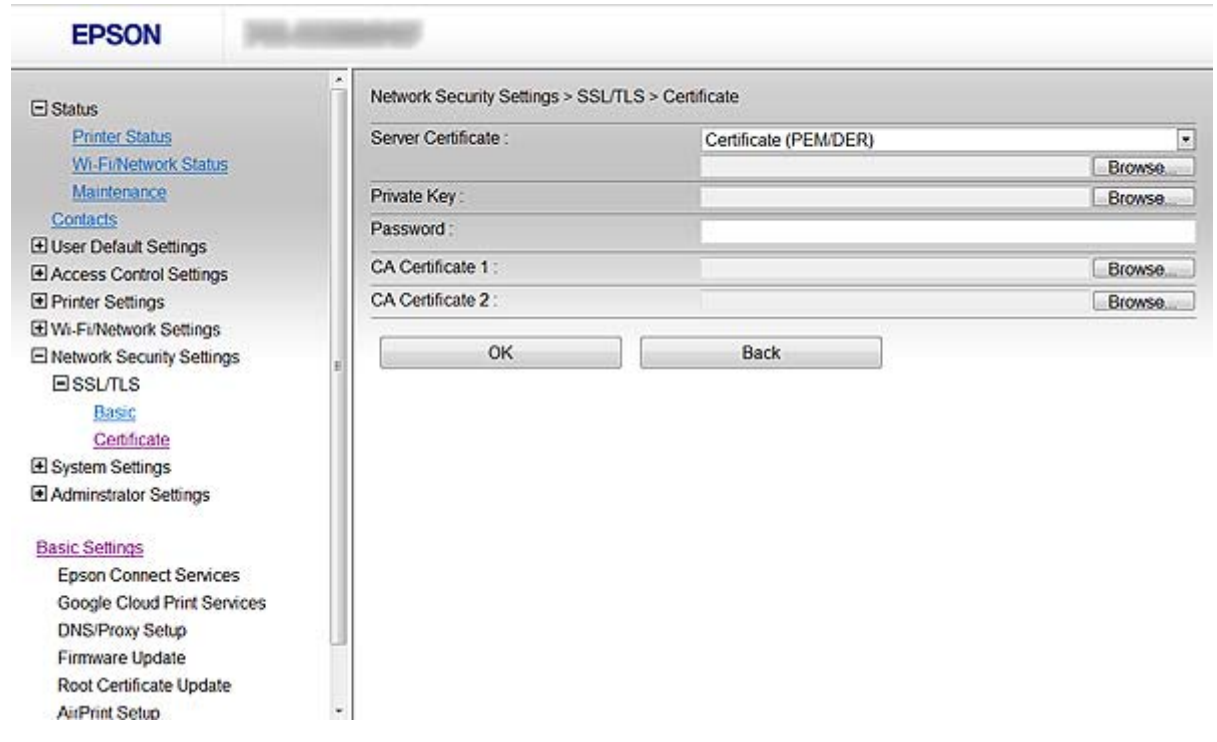

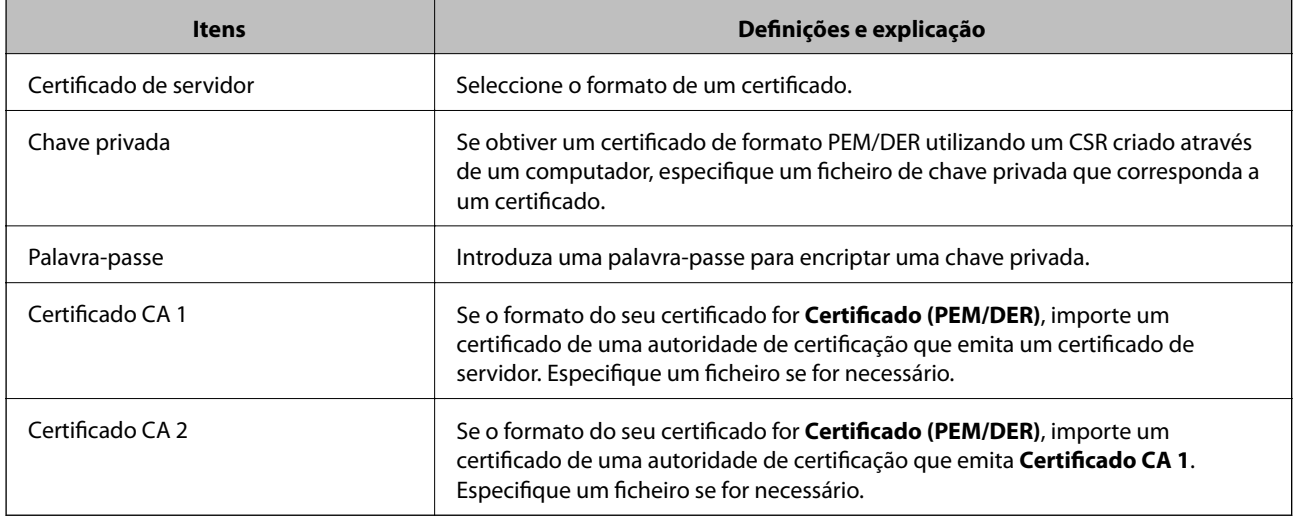

### **Informações relacionadas**

& ["Importar um certificado CA assinado" na página 33](#page-32-0)

### **Apagar um certificado CA assinado**

Pode apagar um certificado importado quando o certificado tiver expirado ou quando uma ligação encriptada deixar de ser necessária.

### c*Importante:*

Se obtiver um certificado utilizando um CSR criado através do Web Config, não pode importar novamente um certificado apagado. Neste caso, crie um CSR e volte a obter um certificado.

#### **Utilizar a impressora numa rede segura**

- <span id="page-35-0"></span>1. Aceda ao Web Config da impressora e seleccione **Definições de segurança de rede** > **SSL/TLS**, **IPsec/Filtro de IP** ou **IEEE802.1X** > **Certificado**.
- 2. Clique em **Eliminar**.

É apresentada uma mensagem de confirmação.

3. Clique em **OK**.

### **Informações relacionadas**

& ["Aceder ao Web Config" na página 11](#page-10-0)

### **Actualizar um certificado auto-assinado**

Se a impressora suportar a função de servidor HTTPS, pode actualizar um certificado auto-assinado. Quando aceder ao Web Config utilizando um certificado auto-assinado, aparece uma mensagem de aviso.

Utilize um certificado auto-assinado temporariamente até obter e importar um certificado CA assinado.

- 1. Aceda ao Web Config da impressora e seleccione **Definições de segurança de rede** > **SSL/TLS** > **Certificado**.
- 2. Clique em **Actualizar**.
- 3. Introduza **Nome comum**.

Introduza um endereço IP ou um identificador, como um nome FQDN, para a impressora. Pode introduzir entre 1 e 128 caracteres.

#### *Nota:* Pode separar um nome distinto (CN) com vírgulas.

4. Especifique um prazo de validade para o certificado.

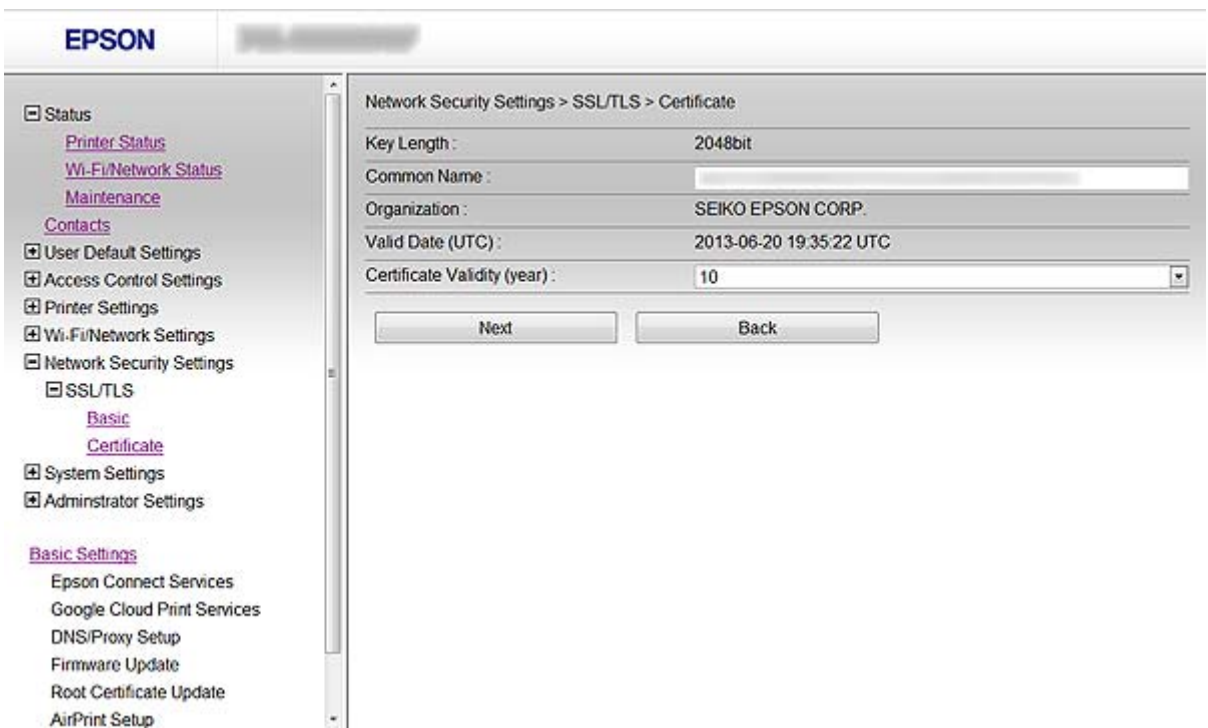

### **Utilizar a impressora numa rede segura**

### 5. Clique em **Seguinte**.

É apresentada uma mensagem de confirmação.

6. Clique em **OK**.

A impressora está actualizada.

### *Nota:*

Clique em *Confirmar* para verificar as informações do certificado.

### **Informações relacionadas**

& ["Aceder ao Web Config" na página 11](#page-10-0)

# <span id="page-37-0"></span>**Configurar o destino de digitalizações e faxes**

# **Itens de definição do destino**

Pode utilizar a lista de contactos da impressora ou o servidor LDAP para seleccionar o destino das funções de digitalização e de fax.

#### *Nota:*

- ❏ As funções disponíveis podem variar consoante o modelo. Para mais informações, consulte a documentação da impressora.
- ❏ Pode alternar entre a lista de contactos da impressora e o LDAP utilizando o painel de controlo da impressora.
- ❏ Para utilizar funções de e-mail, terá de configurar um servidor de correio.

### **Informações relacionadas**

- & "Configurar contactos" na página 38
- & ["Utilizar o servidor LDAP" na página 42](#page-41-0)
- & ["Utilizar um servidor de correio" na página 46](#page-45-0)

# **Configurar contactos**

- A lista de contactos pode incluir os seguintes tipos de destinos:
- ❏ **Fax**: Destino para fax
- ❏ **E-mail**: Destino para e-mail
- ❏ **Pasta de rede (SMB)**/**FTP**: Destino para dados de digitalização e dados de reencaminhamento de fax

### **Comparação da configuração dos contactos**

Existem três ferramentas para configurar os contactos da impressora: Web Config, EpsonNet Config e o painel de controlo da impressora. As diferenças entre as três ferramentas são indicadas na tabela que se segue.

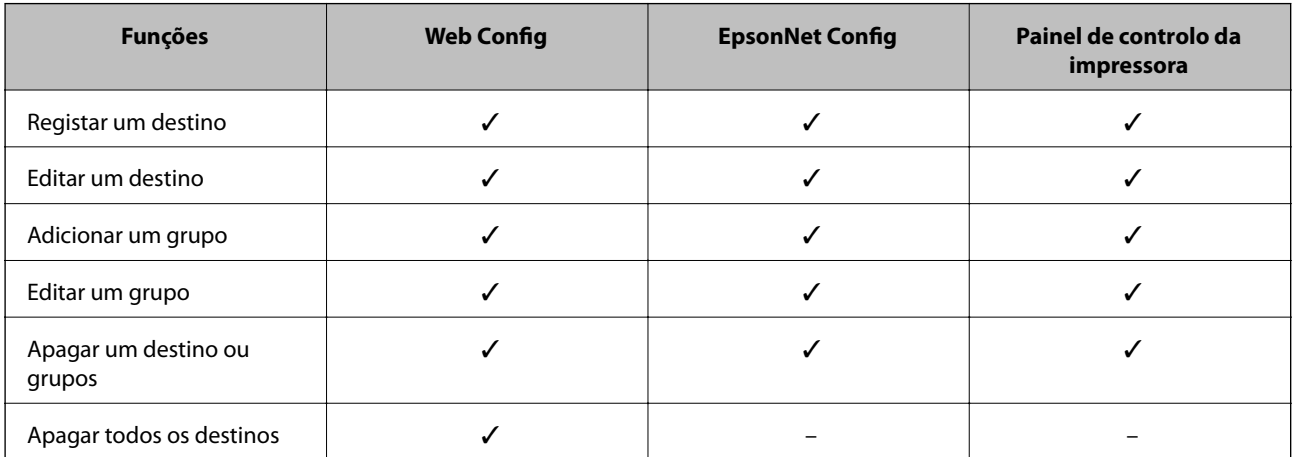

### **Configurar o destino de digitalizações e faxes**

<span id="page-38-0"></span>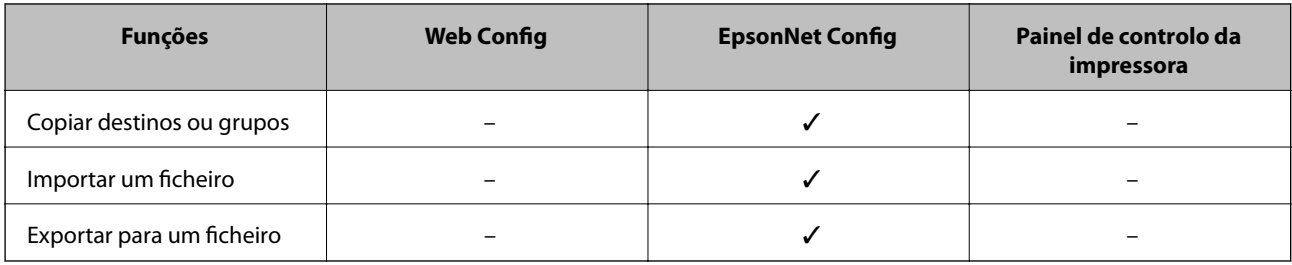

### *Nota:*

- ❏ O EpsonNet Config pode importar e exportar informações, como listas de contactos e listas de restrição de funções do utilizador. Para mais informações, consulte a documentação ou o menu de ajuda do EpsonNet Config.
- ❏ Pode também configurar o destino de fax através do FAX Utility.

### **Registar um destino nos Contactos**

- 1. Aceda ao Web Config da impressora e seleccione **Contactos**.
- 2. Clique em **Adicionar** para o número que pretende registar.
- 3. Seleccione o tipo de destino na opção **Tipo**.

#### *Nota:*

Não pode alterar a opção *Tipo* depois de concluir o registo. Se pretender alterar o tipo, apague o destino e, em seguida, volte a efectuar o registo.

- 4. Seleccione **Seguinte**.
- 5. Introduza um valor para cada item e clique em **Aplicar**.

### **Informações relacionadas**

- & ["Aceder ao Web Config" na página 11](#page-10-0)
- & ["Itens de definição do destino" na página 40](#page-39-0)

Printer Information

### <span id="page-39-0"></span>**Itens de definição do destino**

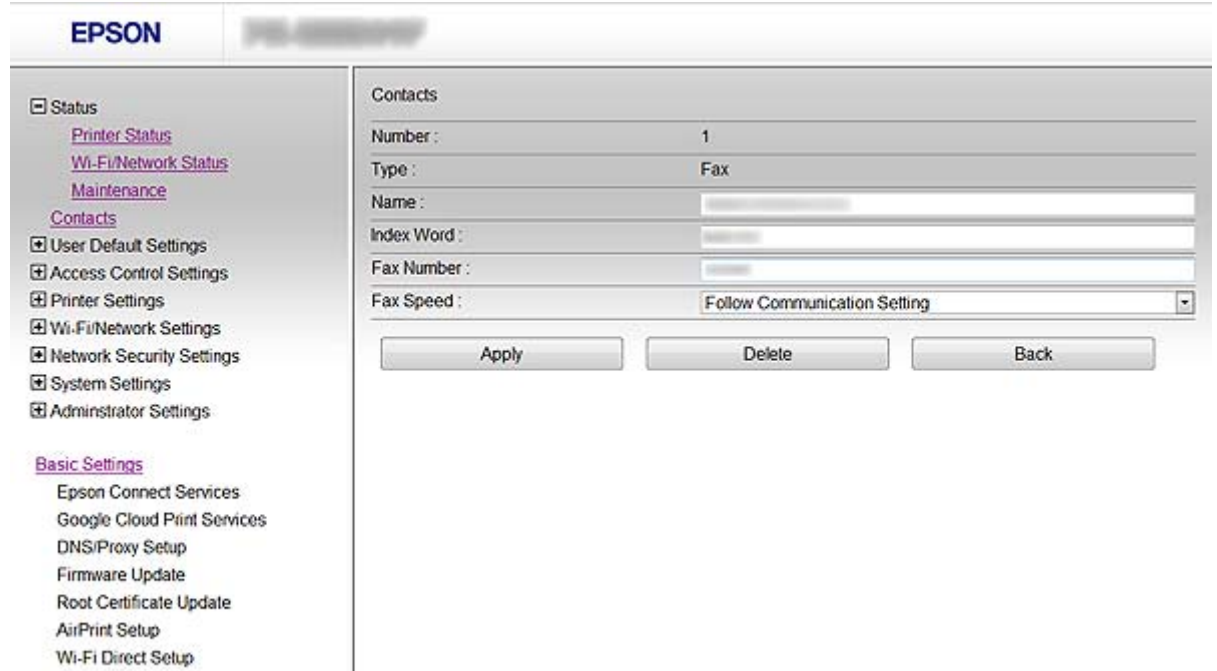

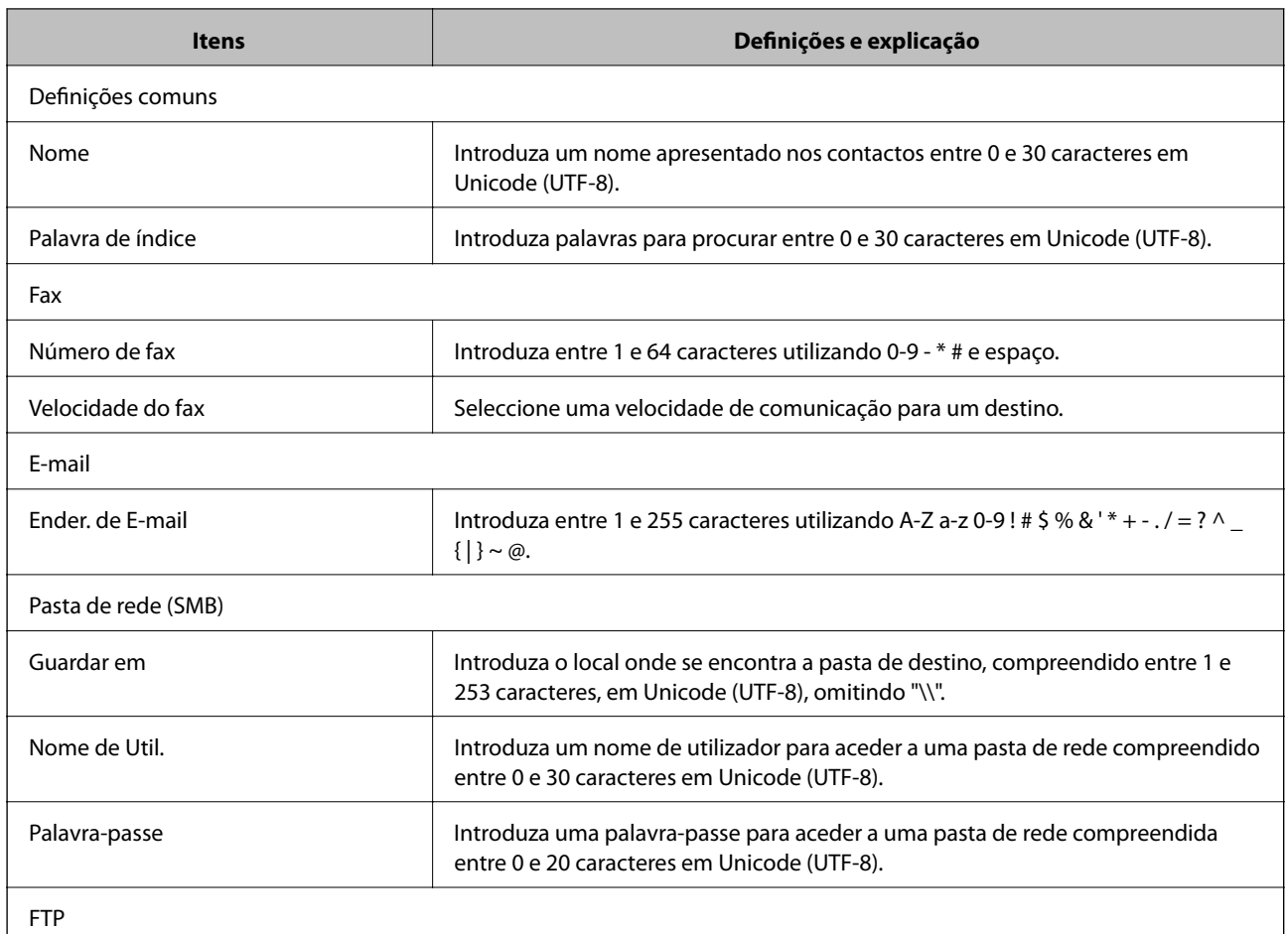

### **Configurar o destino de digitalizações e faxes**

<span id="page-40-0"></span>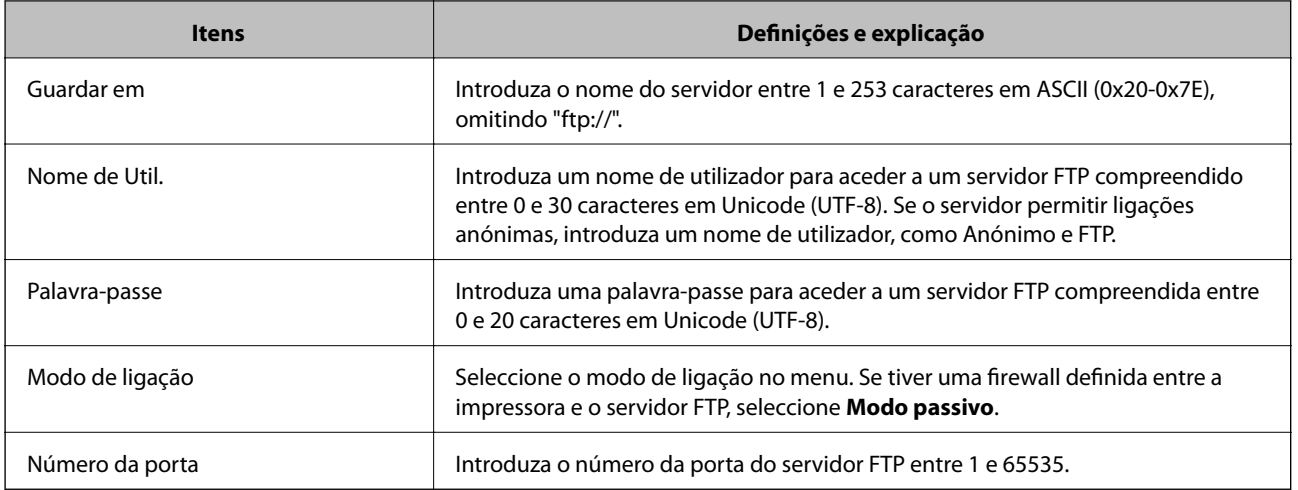

### **Informações relacionadas**

& ["Registar um destino nos Contactos" na página 39](#page-38-0)

### **Registar destinos como um grupo**

Se o tipo de destino estiver definido para **Fax** ou **E-mail**, pode registar os destinos como um grupo.

- 1. Aceda ao Web Config da impressora e seleccione **Contactos**.
- 2. Clique em **Adicionar** para o número que pretende registar.
- 3. Seleccione um grupo em **Tipo**.
- 4. Clique em **Seguinte**.

São apresentados os destinos disponíveis.

5. Introduza um **Nome** e **Palavra de índice**.

<span id="page-41-0"></span>6. Seleccione os destinos que pretende registar nos contactos apresentados.

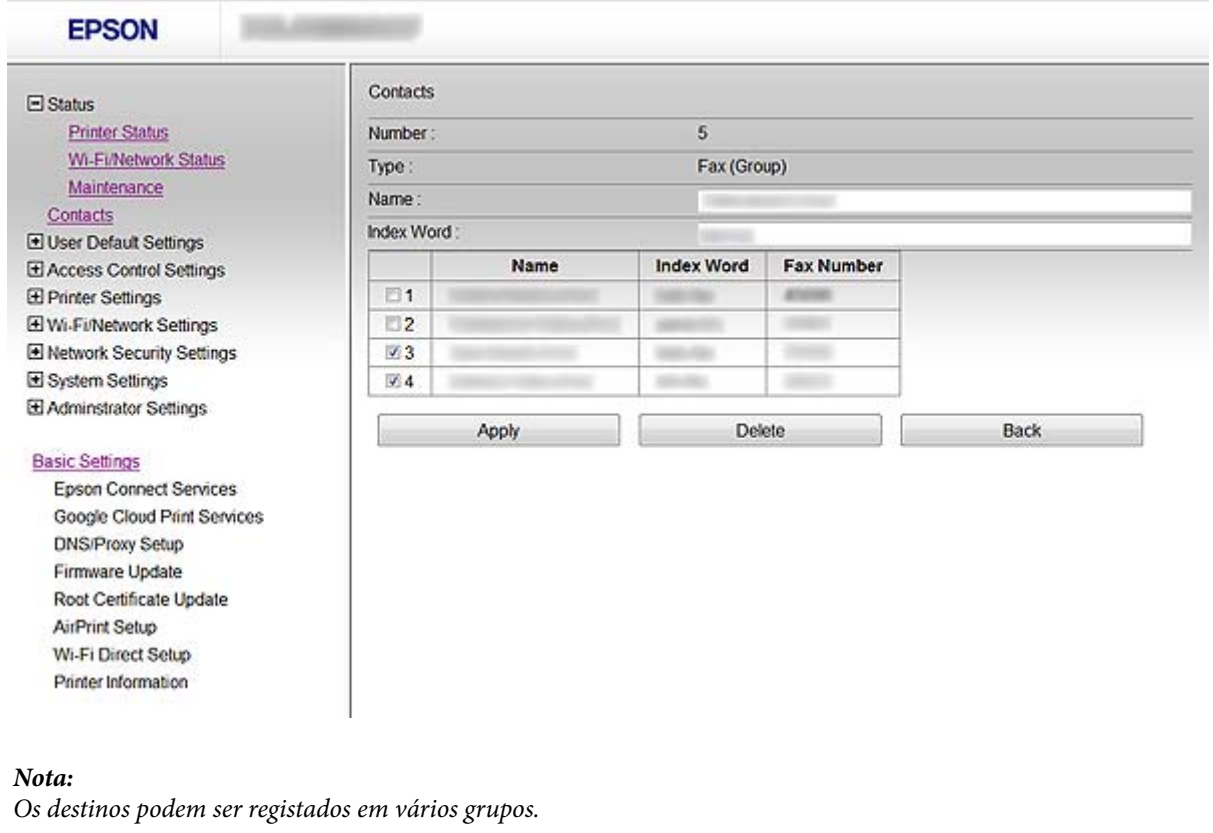

7. Clique em **Aplicar**.

### **Informações relacionadas**

& ["Aceder ao Web Config" na página 11](#page-10-0)

# **Utilizar o servidor LDAP**

Pode utilizar o servidor LDAP para fornecer informações de destino de fax e e-mail. Tem de configurar as definições de procura antes de utilizar as informações sobre o servidor LDAP.

### **Configurar o servidor LDAP**

- 1. Aceda ao Web Config da impressora e seleccione **Definições de Wi-Fi/Rede** > **Servidor LDAP** > **Básico**.
- 2. Introduza um valor para cada item.
- 3. Seleccione **OK**.

São apresentadas as definições que seleccionou.

### **Informações relacionadas**

- & ["Aceder ao Web Config" na página 11](#page-10-0)
- & ["Itens de definição do servidor LDAP" na página 43](#page-42-0)

### <span id="page-42-0"></span>**Itens de definição do servidor LDAP**

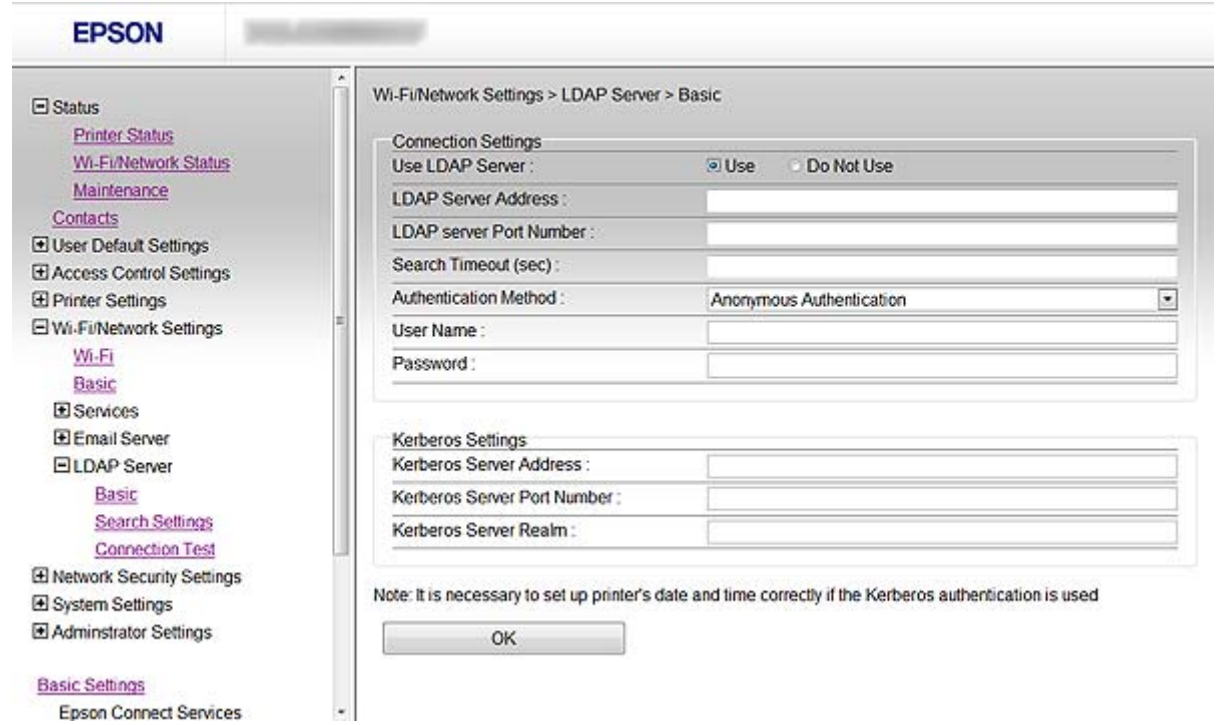

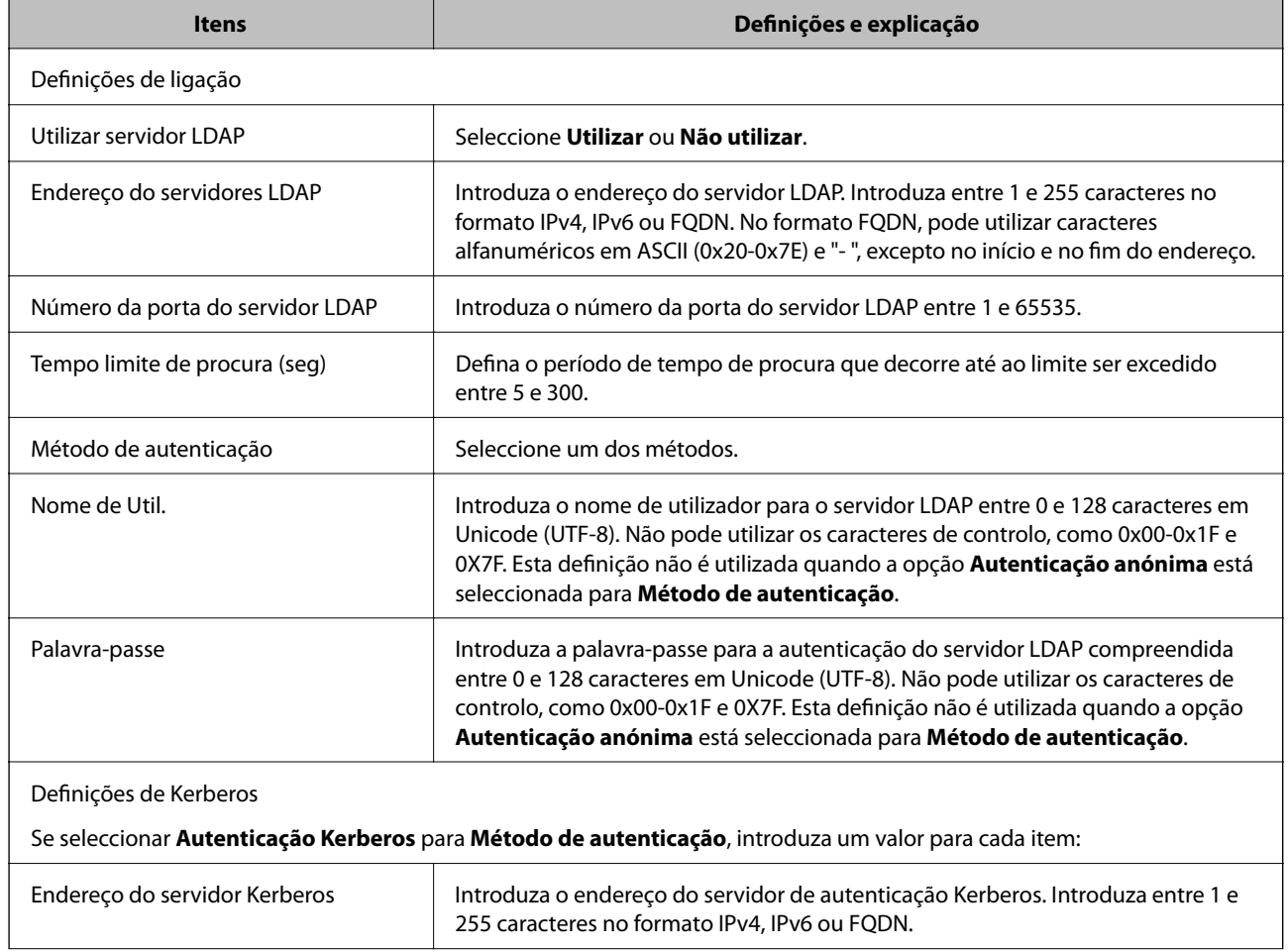

### **Configurar o destino de digitalizações e faxes**

<span id="page-43-0"></span>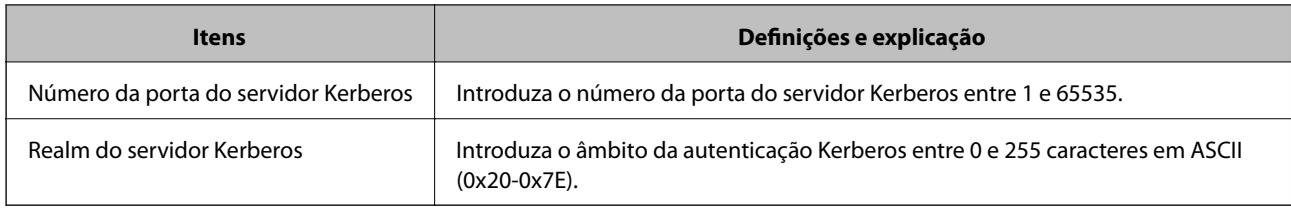

### **Informações relacionadas**

& ["Configurar o servidor LDAP" na página 42](#page-41-0)

### **Configurar as definições de procura do servidor LDAP**

- 1. Aceda ao Web Config da impressora e seleccione **Definições de Wi-Fi/Rede** > **Servidor LDAP** > **Definições de procura**.
- 2. Introduza um valor para cada item.
- 3. Clique em **OK** para visualizar o resultado da definição. São apresentadas as definições que seleccionou.

#### **Informações relacionadas**

- & ["Aceder ao Web Config" na página 11](#page-10-0)
- & "Itens de definição da procura do servidor LDAP" na página 44

### **Itens de definição da procura do servidor LDAP**

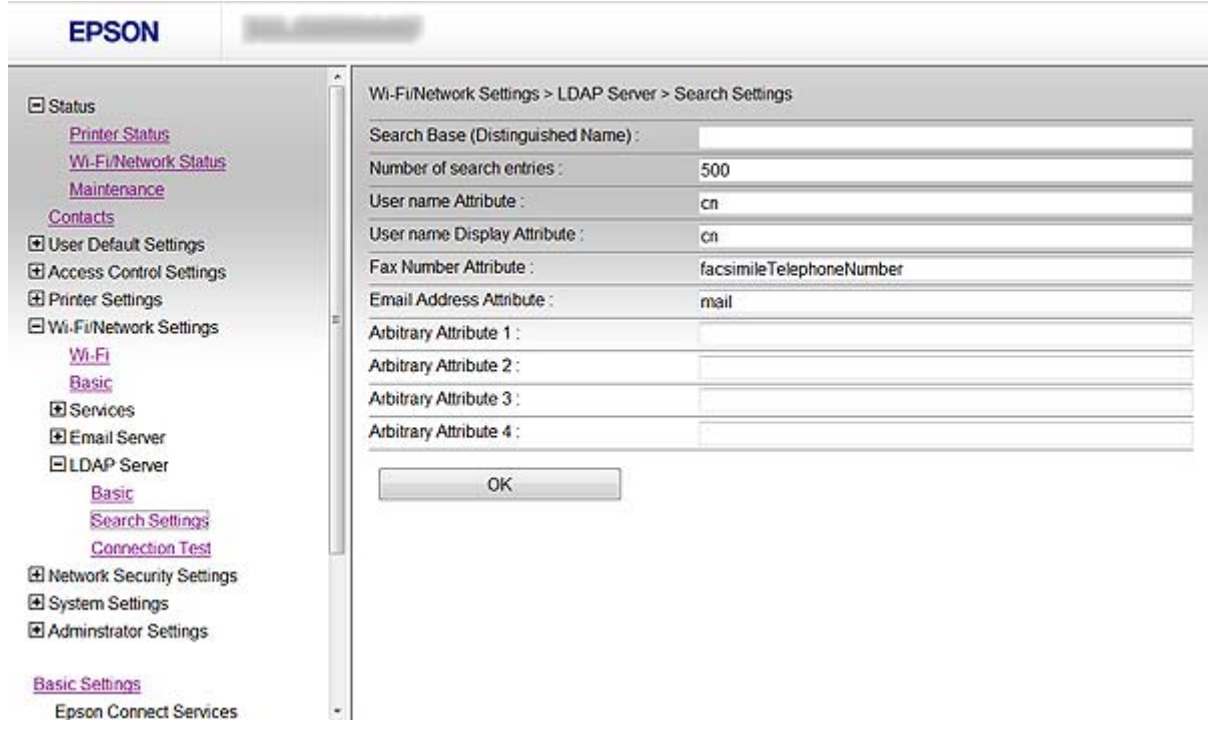

### **Configurar o destino de digitalizações e faxes**

<span id="page-44-0"></span>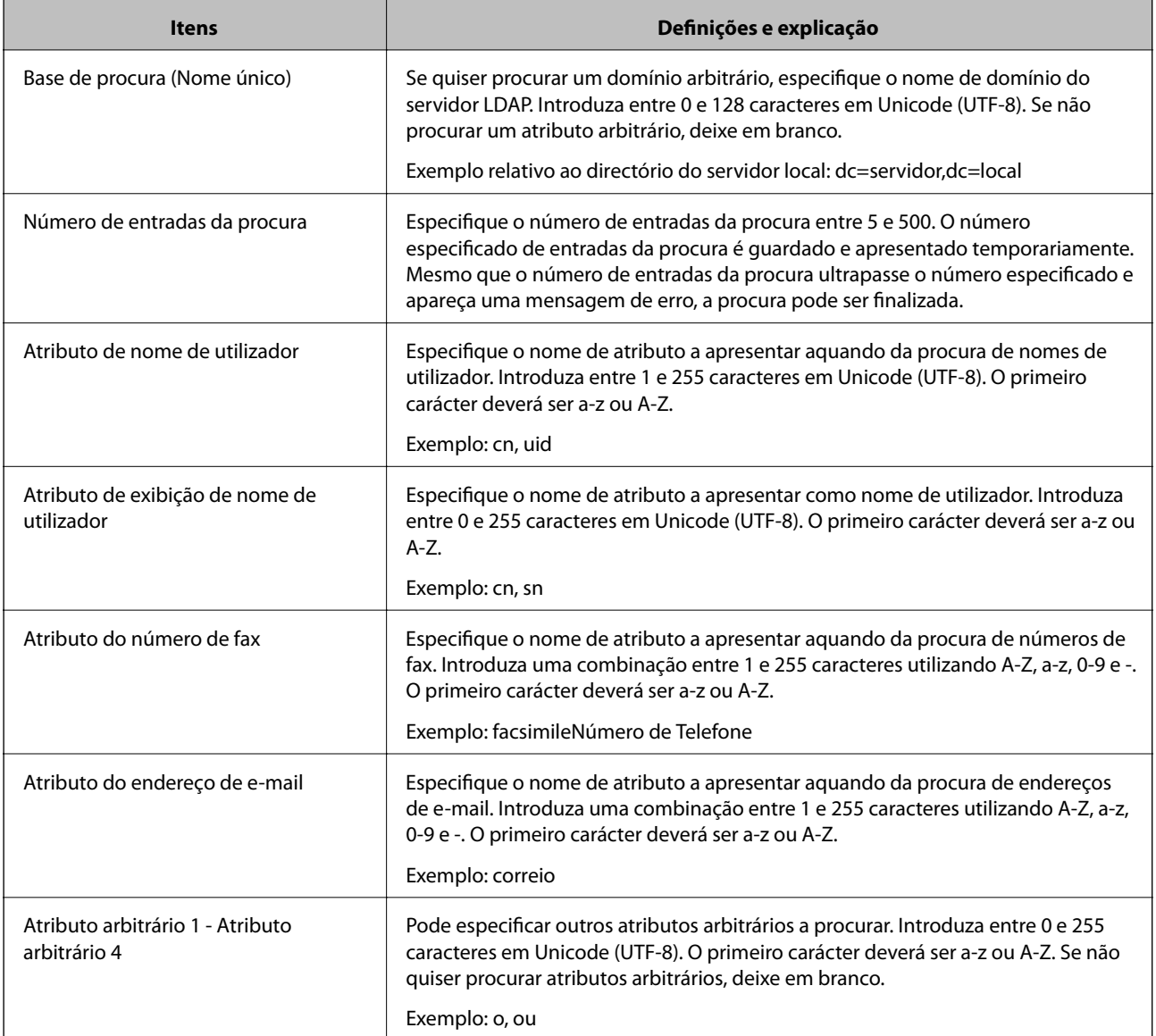

### **Informações relacionadas**

& ["Configurar as definições de procura do servidor LDAP" na página 44](#page-43-0)

### **Verificar a ligação do servidor LDAP**

- 1. Aceda ao Web Config da impressora e seleccione **Definições de Wi-Fi/Rede** > **Servidor LDAP** > **Teste de ligação**.
- 2. Seleccione **Iniciar**.

O teste de ligação é iniciado. Após o teste, é apresentado o relatório de verificação.

### **Informações relacionadas**

- & ["Aceder ao Web Config" na página 11](#page-10-0)
- & ["Referências do teste de ligação do servidor LDAP" na página 46](#page-45-0)

### <span id="page-45-0"></span>**Referências do teste de ligação do servidor LDAP**

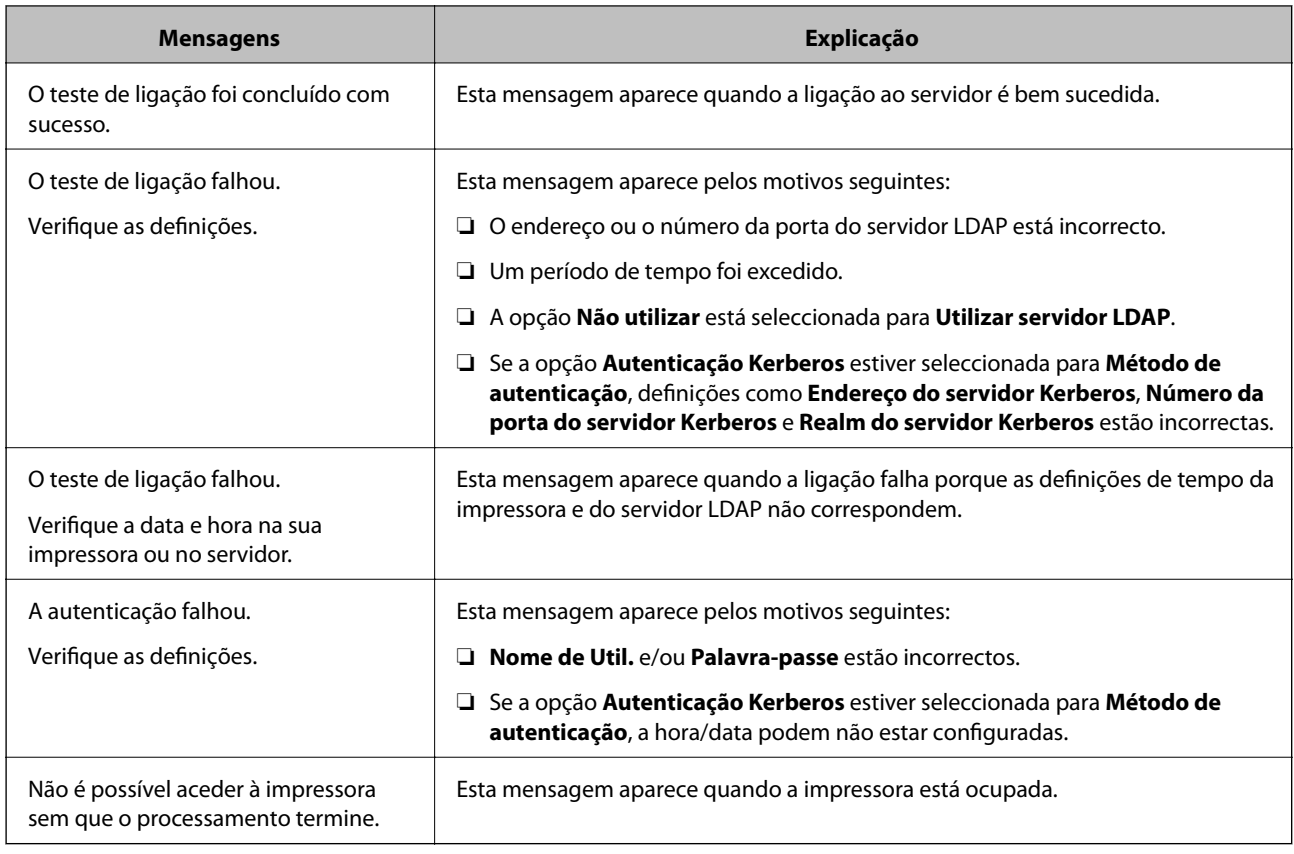

### **Informações relacionadas**

& ["Verificar a ligação do servidor LDAP" na página 45](#page-44-0)

# **Utilizar um servidor de correio**

Se quiser enviar dados de digitalização e fax por e-mail ou quiser utilizar a função de notificação por e-mail, tem de configurar um servidor de correio.

### **Configurar um servidor de correio**

- 1. Aceda ao Web Config da impressora e seleccione **Definições de Wi-Fi/Rede** > **Servidor de e-mail** > **Básico**.
- 2. Introduza um valor para cada item.
- 3. Seleccione **OK**.

São apresentadas as definições que seleccionou.

### **Informações relacionadas**

- & ["Aceder ao Web Config" na página 11](#page-10-0)
- & ["Itens de definição do servidor de correio" na página 47](#page-46-0)

### <span id="page-46-0"></span>**Itens de definição do servidor de correio**

![](_page_46_Picture_131.jpeg)

![](_page_46_Picture_132.jpeg)

### <span id="page-47-0"></span>**Informações relacionadas**

& ["Configurar um servidor de correio" na página 46](#page-45-0)

### **Verificar uma ligação do servidor de correio**

- 1. Aceda ao Web Config da impressora e seleccione **Definições de Wi-Fi/Rede** > **Servidor de e-mail** > **Teste de ligação**.
- 2. Seleccione **Iniciar**.

O teste de ligação é iniciado. Após o teste, é apresentado o relatório de verificação.

### **Informações relacionadas**

- & ["Aceder ao Web Config" na página 11](#page-10-0)
- & "Referências do teste de ligação do servidor de correio" na página 48

### **Referências do teste de ligação do servidor de correio**

![](_page_47_Picture_125.jpeg)

### **Informações relacionadas**

& "Verificar uma ligação do servidor de correio" na página 48

# <span id="page-48-0"></span>**Restringir funções disponíveis e configurar a palavra-passe do administrador**

# **Restrição de funções do utilizador**

Pode criar um máximo de 10 utilizadores exclusivos e restringir funções disponíveis da impressora para cada utilizador. Os utilizadores têm de iniciar sessão com um nome de utilizador e uma palavra-passe utilizando o painel de controlo da impressora. Os utilizadores podem encerrar sessão manualmente ou a impressora encerra sessão automaticamente após um período de tempo.

Se pretender restringir a impressão a partir do controlador de impressão e do controlador de digitalização, utilize o controlador dedicado da impressora.

Se utilizar a impressora através de um computador com Windows, pode atribuir o nome de utilizador e a palavrapasse ao controlador de impressão e ao controlador de digitalização antecipadamente. A impressora autentica o utilizador automaticamente quando utilizar o computador e não será necessário introduzir sempre uma palavrapasse. Para mais informações sobre configuração do controlador, consulte a ajuda do controlador.

Não pode utilizar esta função com Mac OS X.

### **Configurar funções do utilizador**

1. Aceda ao Web Config da impressora e seleccione **Definições de controlo de acesso** > **Básico**.

#### **Restringir funções disponíveis e configurar a palavra-passe do administrador**

2. Seleccione a caixa **Activa o controlo de acesso** e clique em **OK**.

#### c*Importante:*

Se desactivar a caixa *Permite a impressão e digitalização sem informações de autenticação*, as tarefas não autenticadas enviadas a partir das seguintes fontes não serão recebidas:

- ❏ Controlador predefinido do sistema operativo
- ❏ O controlador de impressão PCL/controlador de impressão PostScript
- ❏ Serviços web, como o Epson Connect e o Google Cloud Print
- ❏ Smartphones e outros dispositivos móveis

![](_page_49_Picture_114.jpeg)

- 3. Seleccione **Definições de controlo de acesso** > **Definições do utilizador**.
- 4. Clique em **Adicionar** e introduza um valor para cada item.

#### 5. Clique em **Aplicar**.

#### *Nota:*

*Eliminar* aparece quando editar um utilizador registado. Clique para apagar um utilizador.

O EpsonNet Config pode importar e exportar uma lista de funções do utilizador. Para mais informações, consulte a documentação ou o menu de ajuda do EpsonNet Config.

#### **Informações relacionadas**

- & ["Aceder ao Web Config" na página 11](#page-10-0)
- & ["Itens de definição de funções do utilizador" na página 51](#page-50-0)

<span id="page-50-0"></span>**Itens de definição de funções do utilizador**

![](_page_50_Picture_78.jpeg)

![](_page_50_Picture_79.jpeg)

### **Informações relacionadas**

& ["Configurar funções do utilizador" na página 49](#page-48-0)

# **Configurar a palavra-passe do administrador**

Quando define a palavra-passe do administrador, os clientes não poderão alterar as definições.

1. Aceda ao Web Config da impressora e seleccione **Definições do administrador** > **Alterar senha de administrador**.

### **Restringir funções disponíveis e configurar a palavra-passe do administrador**

2. Introduza uma palavra-passe para **Nova senha** e **Confirmar a nova senha**.

Se quiser alterar a palavra-passe para uma nova, introduza uma palavra-passe actual.

![](_page_51_Picture_60.jpeg)

3. Seleccione **OK**.

#### *Nota:*

A palavra-passe do administrador é igual no Web Config, no EpsonNet Config e no painel de controlo da impressora.

Se não se lembrar da palavra-passe do administrador, contacte a assistência técnica da Epson. Consulte as informações de contacto na documentação da impressora.

#### **Informações relacionadas**

& ["Aceder ao Web Config" na página 11](#page-10-0)

# <span id="page-52-0"></span>**Resolver problemas**

# **Sugestões para a resolução de problemas**

Pode encontrar mais informações nos seguintes manuais:

❏ Guia do Utilizador (manual em PDF)

Contém instruções sobre como utilizar a impressora, substituir tinteiros, manutenção e resolução de problemas.

❏ Guia de Rede (manual em PDF)

Contém instruções sobre definições de rede para o computador, smartphone ou impressora e sobre resolução de problemas.

❏ Portal do sítio web do Epson Connect

<https://www.epsonconnect.com/>

Fornece informações sobre funções do Epson Connect e resolução de problemas.

# **Problemas de utilização do software de rede**

### **Não é possível aceder ao Web Config**

### **O endereço IP da impressora está configurado adequadamente?**

Configure o endereço IP utilizando o EpsonNet Config ou o painel de controlo da impressora. Pode confirmar as informações sobre a configuração actual através de uma folha de estado da rede ou do painel de controlo da impressora.

### **A opção Força da encriptação relativa a SSL/TLS está definida para Alta?**

Se a opção **Alta** estiver seleccionada para **Força da encriptação**, apenas é possível aceder ao Web Config com um browser que suporte a encriptação AES (256 bits) ou 3DES (168 bits). Verifique o suporte de encriptação do seu browser.

#### **Aparece a mensagem "Fora de prazo" quando acede ao Web Config utilizando a comunicação SSL (https).**

Se o certificado estiver fora de prazo, volte a obter o certificado. Se a mensagem aparecer antes da data da validade, certifique-se de que a data da impressora está configurada correctamente.

### **Aparece a mensagem "O nome do certificado de segurança não corresponde···" quando acede ao Web Config utilizando a comunicação SSL (https).**

O endereço IP da impressora introduzido em **Nome comum** para criar um certificado auto-assinado ou CSR não corresponde ao endereço introduzido no browser. Obtenha e importe novamente um certificado ou altere o nome da impressora.

### **A impressora está a ser acedida através de um servidor proxy.**

Se estiver a utilizar um servidor proxy com a impressora, terá de configurar as definições proxy do browser.

### <span id="page-53-0"></span>❏ Windows:

Seleccione **Painel de Controlo** > **Rede e Internet** > **Opções da Internet** > **Ligações** > **Definições de LAN** > **Servidor proxy** e configure a não utilização do servidor proxy para endereços locais.

❏ Mac OS X:

Seleccione **Preferências do Sistema** > **Rede** > **Avançadas** > **Proxies** e registe o endereço local em **Ignorar especificações do proxy para estes Servidores & Domínios**.

Exemplo:

192.168.1.\*: Endereço local 192.168.1.XXX, máscara de sub-rede 255.255.255.0

192.168.\*.\*: Endereço local 192.168.XXX.XXX, máscara de sub-rede 255.255.0.0

### **Informações relacionadas**

◆ ["Aceder ao Web Config" na página 11](#page-10-0)

### **O nome do modelo e/ou o endereço IP não aparecem no EpsonNet Config**

#### **Seleccionou Bloquear, Cancelar ou Encerrar quando apareceu um ecrã de segurança do Windows ou um ecrã de firewall?**

Se seleccionar **Bloquear**, **Cancelar** ou **Encerrar**, o endereço IP e o nome do modelo não são apresentados no EpsonNet Config ou no EpsonNet Setup.

Para corrigir esta situação, registe o EpsonNet Config como excepção utilizando a firewall do Windows e software de segurança comercial. Se utilizar um programa antivírus ou de segurança, feche-o e, em seguida, experimente utilizar o EpsonNet Config.

#### **A definição de tempo excedido para erros de comunicação é demasiado curta?**

Execute o EpsonNet Config, seleccione **Ferramentas** > **Opções** > **Tempo limite**, e aumente o período de tempo na definição **Erro de comunicação**. Tenha em atenção que ao fazê-lo o EpsonNet Config poderá ser executado mais lentamente.

#### **Informações relacionadas**

- & ["Executar o EpsonNet Config Windows" na página 13](#page-12-0)
- & ["Executar o EpsonNet Config Mac OS X" na página 13](#page-12-0)

# **Problemas de utilização de funções de segurança da rede**

### **Não se lembra de uma chave pré-partilhada**

### **Volte a configurar a chave utilizando o Web Config.**

Para alterar a chave, aceda ao Web Config da impressora e seleccione **Definições de segurança de rede** > **IPsec/ Filtro de IP** > **Política predefinida** ou **Política do grupo**.

### <span id="page-54-0"></span>**Não consegue comunicar com a comunicação IPsec**

### **Estará a utilizar um algoritmo não compatível com as definições do computador?**

A impressora é compatível com os algoritmos que se seguem.

![](_page_54_Picture_141.jpeg)

\*O método disponível pode variar consoante os modelos.

### **Informações relacionadas**

& ["Configurar a IPsec/Filtro de IP" na página 18](#page-17-0)

### **Deixa de poder comunicar de repente**

### **O endereço IP da impressora é inválido ou foi alterado?**

Desactive o IPsec através do painel de controlo da impressora.

Se o DHCP estiver fora de prazo, a reiniciar ou o endereço IPv6 estiver fora de prazo ou não tiver sido obtido, o endereço IP registado no Web Config (**Definições de segurança de rede** > **IPsec/Filtro de IP** > **Política do grupo** > **Endereço local (Impressora)**) da impressora pode não ser encontrado.

Utilize um endereço IP estático.

### **O endereço IP do computador é inválido ou foi alterado?**

Desactive o IPsec através do painel de controlo da impressora.

Se o DHCP estiver fora de prazo, a reiniciar ou o endereço IPv6 estiver fora de prazo ou não tiver sido obtido, o endereço IP registado no Web Config (**Definições de segurança de rede** > **IPsec/Filtro de IP** > **Política do grupo** > **Endereço remoto (Anfitrião)**) da impressora pode não ser encontrado.

<span id="page-55-0"></span>Utilize um endereço IP estático.

#### **Informações relacionadas**

& ["Configurar a IPsec/Filtro de IP" na página 18](#page-17-0)

### **Não consegue criar a porta de impressão IPP segura**

#### **Estará o certificado correcto especificado como certificado do servidor para a comunicação SSL/TLS?**

Se o certificado especificado não estiver correcto, a criação de uma porta pode falhar. Certifique-se de que está a utilizar o certificado correcto.

#### **Um certificado CA importado para o computador está a aceder à impressora?**

Se um certificado CA não foi importado para o computador, a criação de uma porta pode falhar. Certifique-se de que um certificado CA foi importado.

#### **Informações relacionadas**

& ["Configurar a IPsec/Filtro de IP" na página 18](#page-17-0)

### **Não consegue aceder à impressora depois de configurar IEEE802.1X**

#### **As definições podem estar incorrectas.**

Desactive a função IEEE802.1X e Wi-Fi através do painel de controlo da impressora. Ligue a impressora e um computador e volte a configurar a função IEEE802.1X.

#### **Informações relacionadas**

& ["Configurar uma rede IEEE802.1X" na página 28](#page-27-0)

# **Problemas de utilização de um certificado digital**

### **Não é possível importar um certificado CA assinado**

### **O certificado CA assinado e as informações sobre o CSR correspondem?**

Se o certificado CA assinado e o CSR não contiverem as mesmas informações, o CSR não pode ser importado. Verifique o seguinte:

❏ Estará a tentar importar o certificado para um dispositivo que não tem as mesmas informações?

Verifique as informações do CSR e, em seguida, importe o certificado para um dispositivo que tenha as mesmas informações.

### ❏ Substituiu o CSR guardado na impressora após enviar o CSR para uma autoridade de certificação? Volte a obter o certificado CA assinado com o CSR.

#### **Resolver problemas**

#### <span id="page-56-0"></span>**O certificado CA assinado tem mais de 5 KB?**

Não pode importar um certificado CA assinado com mais de 5 KB.

#### **A palavra-passe para importar o certificado está correcta?**

Se não se lembrar da palavra-passe, não pode importar o certificado.

#### **Informações relacionadas**

& ["Importar um certificado CA assinado" na página 33](#page-32-0)

### **Não é possível actualizar um certificado auto-assinado**

#### **Introduziu o Nome comum?**

É necessário introduzir o **Nome comum**.

#### **Foram introduzidos caracteres não suportados no Nome comum? Por exemplo, o japonês não é suportado.**

Introduza entre 1 e 128 caracteres no formato IPv4, IPv6, nome de anfitrião ou FQDN em ASCII (0x20-0x7E).

#### **Incluiu uma vírgula ou um espaço no Nome comum?**

Se introduziu uma vírgula, o **Nome comum** está dividido nesse ponto. Se introduziu apenas um espaço antes ou depois da vírgula, ocorre um erro.

#### **Informações relacionadas**

& ["Actualizar um certificado auto-assinado" na página 36](#page-35-0)

### **Não consegue criar um CSR**

#### **Introduziu o Nome comum?**

É necessário introduzir o **Nome comum**.

### **Foram introduzidos caracteres não suportados em Nome comum, Organização, Unidade organizacional, Localidade, Estado/Província? Por exemplo, o japonês não é suportado.**

Introduza caracteres no formato IPv4, IPv6, nome de anfitrião ou FQDN em ASCII (0x20-0x7E).

#### **Incluiu uma vírgula ou um espaço no Nome comum?**

Se introduziu uma vírgula, o **Nome comum** está dividido nesse ponto. Se introduziu apenas um espaço antes ou depois da vírgula, ocorre um erro.

#### **Informações relacionadas**

& ["Obter um certificado CA assinado" na página 32](#page-31-0)

## <span id="page-57-0"></span>**Aparece um aviso relacionado com um certificado digital**

![](_page_57_Picture_105.jpeg)

![](_page_58_Picture_175.jpeg)

<span id="page-59-0"></span>![](_page_59_Picture_127.jpeg)

### **Informações relacionadas**

 $\rightarrow$  ["Informações sobre certificação digital" na página 31](#page-30-0)

### **Apagar um certificado CA assinado por engano**

### **Existe um ficheiro de cópia de segurança para o certificado?**

Se tiver o ficheiro de cópia de segurança, volte a importar o certificado.

Se obtiver um certificado utilizando um CSR criado através do Web Config, não pode importar novamente um certificado apagado. Crie um CSR e obtenha um novo certificado.

### **Informações relacionadas**

& ["Apagar um certificado CA assinado" na página 35](#page-34-0)

# **Problemas de impressão**

### **Não consegue imprimir com o AirPrint**

### **O AirPrint está desactivado?**

Para activar o AirPrint, aceda ao Web Config da impressora, seleccione **Configuração de AirPrint** e clique em **Activar AirPrint**.

### **Caracteres impressos aleatoriamente**

### **A definição da porta de impressão está correcta?**

Certifique-se de que a porta de impressão do controlador instalado e a impressora correspondem.

### **Informações relacionadas**

& ["Configurar a partilha da impressora - Windows" na página 69](#page-68-0)

# <span id="page-60-0"></span>**Receber Notificações por E-mail Quando Ocorrem Eventos**

### **Informações sobre Notificações por E-mail**

Pode utilizar esta função para receber alertas por e-mail quando ocorrem eventos, por exemplo, quando a impressora fica sem papel. Pode registar até 5 endereços de e-mail e seleccionar os eventos sobre os quais pretende receber notificações.

### **Configurar a Notificação por E-mail**

Para utilizar a função, terá de configurar um servidor de correio.

- 1. Aceda ao Web Config da impressora e seleccione **Definições do administrador** > **Notificação por e-mail**.
- 2. Introduza um endereço de e-mail através do qual deseja receber notificações por e-mail.
- 3. Seleccione a língua das notificações por e-mail.
- 4. Seleccione as caixas relativas às notificações que deseja receber.

![](_page_60_Picture_75.jpeg)

5. Clique em **OK**.

### <span id="page-61-0"></span>**Informações relacionadas**

- & ["Aceder ao Web Config" na página 11](#page-10-0)
- & ["Utilizar um servidor de correio" na página 46](#page-45-0)

# **Configurar uma rede para a impressora individualmente**

Se pretender configurar uma rede para a impressora individualmente, utilize o instalador que se encontra no disco com software fornecido com a impressora ou o sítio web para a configuração de um produto. Para mais informações, consulte a documentação da impressora.

# **Configurar uma interface de rede - Ethernet**

Siga as instruções para configurar o endereço IP da impressora utilizando o EpsonNet Config.

- 1. Ligue a impressora.
- 2. Ligue a impressora a uma rede utilizando um cabo Ethernet.
- 3. Execute o EpsonNet Config.

São apresentadas as impressoras ligadas. Poderá ser necessário algum tempo para que todas as impressoras disponíveis apareçam.

4. Clique duas vezes na impressora.

#### *Nota:*

Pode identificar a impressora através de um endereço MAC, ainda que estejam ligadas várias impressoras do mesmo modelo.

5. Seleccione **Interface de rede** > **TCP/IP** > **Básico** no menu à esquerda.

<span id="page-62-0"></span>6. Configure o **Endereço IP**, **Máscara de sub-rede**, e a **Gateway predefinido**.

![](_page_62_Picture_99.jpeg)

*Nota:*

- ❏ Se pretender ligar a impressora a uma rede segura, configure um endereço IP estático.
- ❏ Pode também configurar as definições DNS na secção *DNS* e as definições proxy na secção *Internet* do menu *TCP/IP*.
- 7. Clique em **Transmitir**.

### **Informações relacionadas**

- & ["Executar o EpsonNet Config Windows" na página 13](#page-12-0)
- & ["Executar o EpsonNet Config Mac OS X" na página 13](#page-12-0)

# **Configurar uma interface de rede - Wi-Fi**

Siga as instruções para configurar o endereço IP da impressora utilizando o EpsonNet Config.

- 1. Ligue a impressora.
- 2. Ligue a impressora a uma rede utilizando um cabo Ethernet.
- 3. Execute o EpsonNet Config.

São apresentadas as impressoras ligadas. Poderá ser necessário algum tempo para que todas as impressoras disponíveis apareçam.

4. Clique duas vezes na impressora.

#### *Nota:*

Pode identificar a impressora através de um endereço MAC, ainda que estejam ligadas várias impressoras do mesmo modelo.

- 5. Seleccione **Interface de rede** > **TCP/IP** > **Básico** no menu à esquerda.
- 6. Configure o **Endereço IP**, **Máscara de sub-rede**, e a **Gateway predefinido**.

![](_page_63_Picture_76.jpeg)

### *Nota:*

- ❏ Se pretender ligar a impressora a uma rede segura, configure um endereço IP estático.
- ❏ Pode também configurar as definições DNS na secção *DNS* e as definições proxy na secção *Internet* do menu *TCP/IP*.

<span id="page-64-0"></span>7. Seleccione **Interface de rede** > **Rede** > **Básico (sem fios)**, e configure um modo de comunicação, o SSID e a segurança.

![](_page_64_Picture_103.jpeg)

8. Clique em **Transmitir**.

Confirme se está activada uma ligação Wi-Fi com a impressora e, em seguida, desligue o cabo Ethernet.

#### **Informações relacionadas**

- & ["Executar o EpsonNet Config Windows" na página 13](#page-12-0)
- $\blacktriangleright$  ["Executar o EpsonNet Config Mac OS X" na página 13](#page-12-0)

# **Configurar um computador ligado à impressora**

### **Instalar o controlador de impressão - Windows**

Instale o controlador de impressão para configurar uma porta da impressora.

Se a impressora suportar PostScript ou PCL e quiser instalar o controlador de impressão PostScript ou o controlador de impressão PCL da Epson, consulte a documentação da impressora.

- 1. Ligue a impressora.
- 2. Instale o controlador de impressão num computador.

Os controladores de impressão encontram-se no disco com software fornecido com a impressora.

- ❏ Windows de 32 bits: \Driver\Printer\Driver\WINX86\setup
- ❏ Windows de 64 bits: \Driver\Printer\Driver\WINX64\setup

<span id="page-65-0"></span>Clique duas vezes em Setup.exe ou em Setup64.exe para iniciar a instalação do controlador. Siga as instruções que aparecem no ecrã.

#### *Nota:*

Se não tiver o disco com software ou se um computador não tiver um leitor de discos, transfira o controlador através do sítio web de assistência técnica da Epson.

#### **Informações relacionadas**

- & ["Configurar uma interface de rede Ethernet" na página 62](#page-61-0)
- & ["Configurar uma interface de rede Wi-Fi" na página 63](#page-62-0)
- & ["Restringir funções disponíveis e configurar a palavra-passe do administrador" na página 49](#page-48-0)
- & ["Configurar a partilha da impressora Windows" na página 69](#page-68-0)

### **Instalar o controlador de impressão - Mac OS X**

Adicione a impressora e instale o controlador de impressão num computador através da Internet. Certifique-se de que o computador tem ligação à Internet.

Se a impressora suportar PostScript e quiser instalar o controlador de impressão PostScript da Epson, consulte a documentação da impressora.

- 1. Ligue a impressora.
- 2. Seleccione **Preferências do Sistema** > **Imprimir e digitalizar**.
- 3. Seleccione **+** > **Adicionar impressora ou digitalizador**.
- 4. Certifique-se de que a opção **Predefinição** está seleccionada e, em seguida, seleccione a impressora que pretende adicionar na lista.
- 5. Especifique o nome de um produto para **Recurso** e seleccione **Adicionar**.

O controlador de impressão é transferido automaticamente e a impressora é adicionada.

*Nota:*

- ❏ Se a instalação do controlador não se iniciar, transfira o controlador manualmente através do sítio web de assistência técnica da Epson. Se estiver a utilizar o Mac OS X 10.5.8, o controlador não é instalado automaticamente. Tem de o transferir através do sítio web de assistência técnica da Epson.
- ❏ Não especifique nomes de controladores com o "*AirPrint*" e o "*Secure AirPrint*", pois o controlador não será instalado.

#### **Informações relacionadas**

- & ["Configurar uma interface de rede Ethernet" na página 62](#page-61-0)
- & ["Configurar uma interface de rede Wi-Fi" na página 63](#page-62-0)

### **Utilizar o digitalizador numa rede**

Instale o controlador de digitalização no computador para utilizar o digitalizador na rede.

1. Instale o EPSON Scan.

❏ Windows: O controlador de digitalização encontra-se no disco com software fornecido com a impressora.

#### \Driver\Scanner\Driver

*Nota:*

- ❏ No Windows Server 2008 ou posterior, é necessária a instalação adicional do Desktop Experience antes de instalar o EPSON Scan.
- ❏ Se não tiver o disco com software ou se um computador não tiver um leitor de discos, transfira o controlador através do sítio web de assistência técnica da Epson.
- ❏ Mac OS X: Transfira o EPSON Scan utilizando o EPSON Software Updater ou através do sítio web de assistência técnica da Epson e, em seguida, instale-o.
- 2. Execute o Definições EPSON Scan.
	- ❏ Windows: Seleccione **Todos os programas** > **EPSON** > **EPSON Scan** > **Definições EPSON Scan**.
	- ❏ Mac OS X: Seleccione **Ir** > **Aplicações** > **Epson Software** > **Definições EPSON Scan**.
- 3. Seleccione o digitalizador em **Seleccione o Digitalizador** e seleccione **Rede** para **Conexão**; em seguida, clique em **Adicionar**.

![](_page_66_Picture_101.jpeg)

Aparece o ecrã **Adicionar** e são indicados os digitalizadores ligados à rede.

<span id="page-67-0"></span>4. Seleccione o endereço IP do digitalizador que pretende utilizar e clique em **OK**.

*Nota:* Apenas podem ser utilizados digitalizadores que estejam na rede local.

5. Seleccione o endereço IP e clique em **Testar**.

Se aparecer a mensagem de finalização, a ligação do digitalizador e do computador foi estabelecida com sucesso.

6. Clique em **OK**.

#### **Informações relacionadas**

& ["Restringir funções disponíveis e configurar a palavra-passe do administrador" na página 49](#page-48-0)

### **Mapear um armazenamento externo como uma unidade de rede**

### **Mapear um armazenamento externo como uma unidade de rede - Windows**

1. Verifique o nome e o endereço IP da impressora com um dispositivo de armazenamento externo que pretenda partilhar.

Pode verificá-los utilizando o Web Config, o EpsonNet Config e o painel de controlo da impressora.

- 2. Seleccione **Executar**.
- 3. Introduza o nome da impressora em **Abrir:** com o formato que se segue e clique em **OK**. \\nomedaimpressora ou \\xxx.xxx.xxx.xxx (endereço IP da impressora)
- 4. Clique com o botão direito do rato no ícone **memorycard** ou no ícone **usbstorage** e, em seguida, clique em **Mapear Unidade de Rede**.
- 5. Seleccione a **Unidade** que pretende mapear.

#### *Nota:*

Se quiser utilizar uma unidade de rede sempre que liga um computador, seleccione *Restabelecer ligação no arranque*.

6. Clique em **Concluir**.

A unidade de rede mapeada aparece em **O meu computador** ou **Computador** como um disco rígido.

### **Mapear um armazenamento externo como uma unidade de rede - Mac OS X**

- 1. Seleccione **Ir** > **Ligar ao servidor**.
- 2. Introduza o nome da impressora ou o endereço IP da impressora no campo **Endereço do servidor** com o seguinte formato:

cifs://nomedaimpressora ou

smb://nomedaimpressora

### <span id="page-68-0"></span>3. Clique em **Ligar**.

### *Nota:*

Antes de retirar o dispositivo de armazenamento, arraste sempre para o lixo o ícone do disco amovível situado no ambiente de trabalho; caso contrário, os conteúdos podem não ser apresentados correctamente quando inserir outro dispositivo.

# **Configurar a partilha da impressora - Windows**

### **Partilhar a impressora**

Se quiser utilizar um computador ligado à impressora como servidor de impressão, partilhe a impressora com o computador que pretende utilizar como servidor ligado ao mesmo.

- 1. Seleccione **Painel de Controlo** > **Ver dispositivos e impressoras**.
- 2. Clique com o botão direito do rato no ícone da impressora e clique no separador **Propriedades de impressora** > **Partilha**.
- 3. Seleccione **Partilhar esta impressora** e introduza o **Nome de partilha**.

No Windows Server 2012, clique em **Alterar Opções de Partilha** e configure as definições.

### **Informações relacionadas**

& "Instalar controladores adicionais" na página 69

### **Instalar controladores adicionais**

Se as versões do Windows de um servidor de impressão e de clientes forem diferentes, deve instalar controladores adicionais para o servidor de impressão para que os utilizadores não tenham de procurar um controlador de impressão quando estabelecem ligação com a impressora partilhada.

- 1. Seleccione **Painel de Controlo** > **Ver dispositivos e impressoras**.
- 2. Clique com o botão direito do rato no ícone da impressora que pretende partilhar com os clientes e, em seguida, clique no separador **Propriedades de impressora** > **Partilha**.
- 3. Clique em **Controladores adicionais**.
	- *Nota:*

No Windows Server 2012, clique em *Alterar Opções de Partilha* e configure as definições.

4. Seleccione versões do Windows para clientes e clique em **OK**.

### **Informações relacionadas**

& ["Utilizar a Impressora Partilhada" na página 70](#page-69-0)

# <span id="page-69-0"></span>**Utilizar a Impressora Partilhada**

### **Utilizar a Impressora Partilhada – Windows**

O administrador tem de comunicar aos clientes o nome de computador atribuído ao servidor de impressão e como o adicionar aos respectivos computadores.

Se já tiverem sido configurados controladores adicionais no servidor de impressão, execute as seguintes operações:

- 1. Seleccione o nome atribuído ao servidor de impressão no **Explorador do Windows**.
- 2. Clique duas vezes na impressora que pretende utilizar.

#### *Nota:*

Se os controladores adicionais ainda não tiverem sido configurados, indique aos clientes como utilizar *Dispositivos e impressoras* para adicionar a impressora partilhada.

### **Informações relacionadas**

- & ["Partilhar a impressora" na página 69](#page-68-0)
- & ["Instalar controladores adicionais" na página 69](#page-68-0)

### **Utilizar a Impressora Partilhada – Mac OS X**

Adicione a impressora e instale o controlador de impressão através da Internet. Certifique-se de que o computador tem ligação à Internet.

Se a impressora suportar PostScript e quiser instalar o controlador de impressão PostScript da Epson, consulte a documentação da impressora.

- 1. Ligue a impressora.
- 2. Seleccione **Preferências do Sistema** > **Imprimir e digitalizar**.
- 3. Seleccione **+** > **Adicionar impressora ou digitalizador**.
- 4. Certifique-se de que a opção **Predefinição** está seleccionada e, em seguida, seleccione a impressora que pretende adicionar na lista.
- 5. Especifique o nome de um produto para **Recurso** e seleccione **Adicionar**.

O controlador de impressão é transferido automaticamente e a impressora é adicionada.

#### *Nota:*

- ❏ Se a instalação do controlador não se iniciar, transfira o controlador manualmente através do sítio web de assistência técnica da Epson. Se estiver a utilizar o Mac OS X 10.5.8, o controlador não é instalado automaticamente. Tem de o transferir através do sítio web de assistência técnica da Epson.
- ❏ Não especifique nomes de controladores com o "*AirPrint*" e o "*Secure AirPrint*", pois o controlador não será instalado.